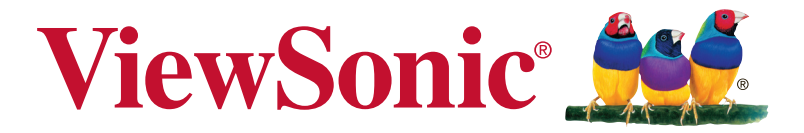

# **VX4380-4K Monitor Korisnički vodič**

Broj modela: VS16845 P/N: VX4380-4K

# **Hvala što ste odabrali ViewSonic**

S preko 30 godina na vodećem mjestu u svijetu rješenja vizualnih sustava, ViewSonic odlučno premašuje svjetska očekivanja u pogledu evolucije, inovacija i jednostavnosti tehnoloških rješenja. U ViewSonicu vjerujemo da naši proizvodi imaju dovoljnu snagu da mogu izvršiti pozitivan utjecaj u svijetu i uvjereni smo da će vam ViewSonicov proizvod koji ste odabrali služiti dobro.

Još jednom vam zahvaljujemo što ste odabrali ViewSonic !

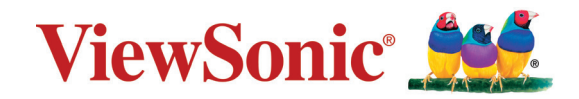

# **Sadržaj**

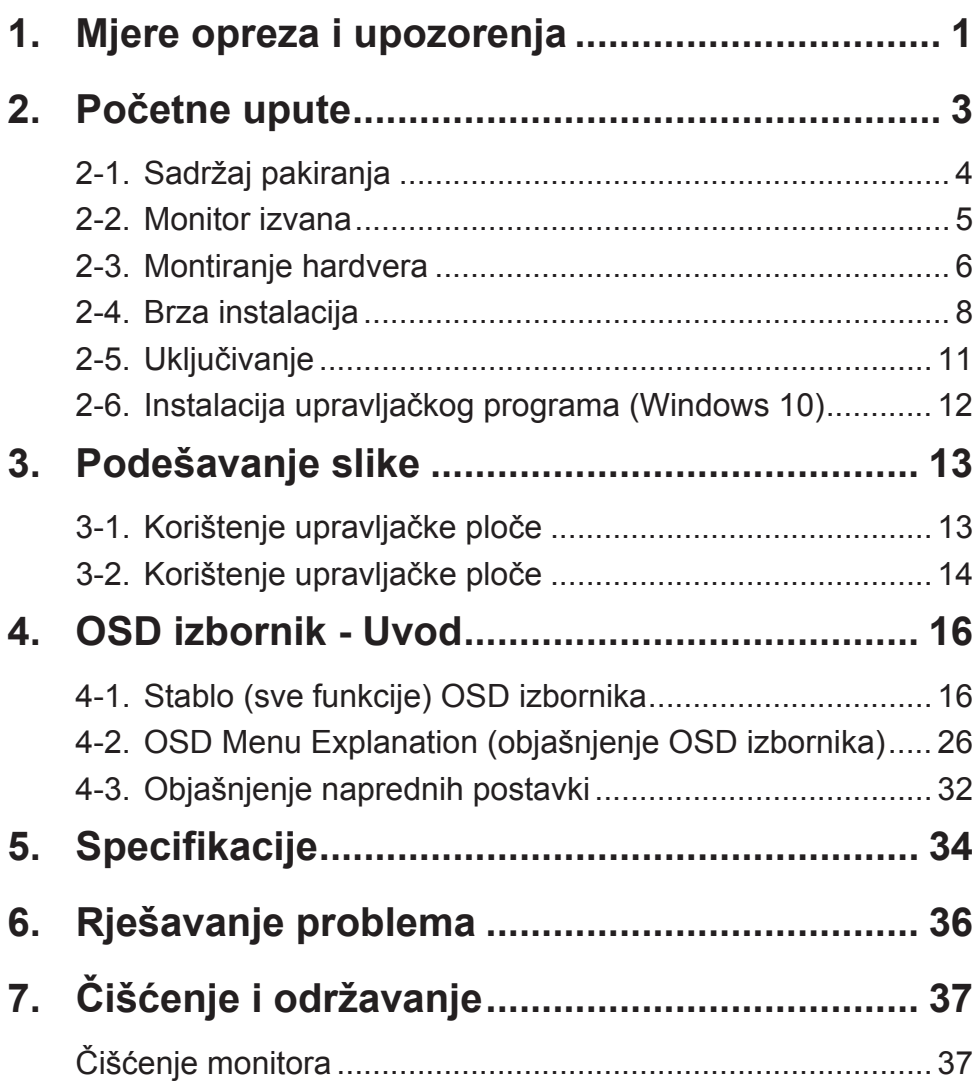

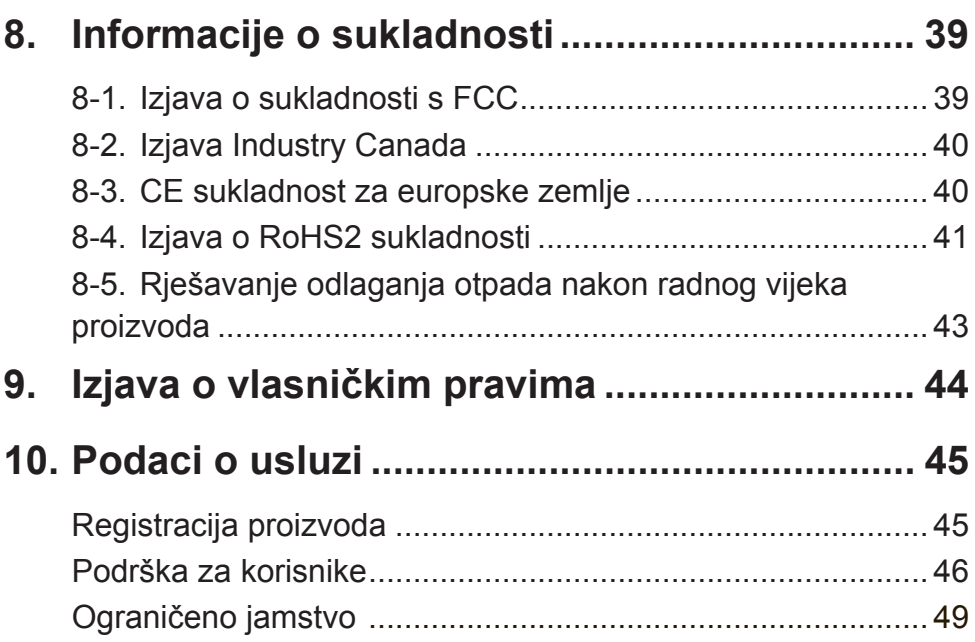

# **1. Mjere opreza i upozorenja**

- 1. Pročitajte do kraja ove upute prije nego počnete koristiti ovaj uređaj.
- 2. Ove upute spremite na sigurnom mjestu.
- 3. Obraćajte pažnju na upozorenja i slijedite upute.
- 4. Sjednite barem 45 cm / 18 inča od monitora.
- 5. Uvijek postupajte oprezno sa monitorom kada ga pomičete.
- 6. Nikad ne skidajte stražnji poklopac. Monitor sadrži dijelove pod visokim naponom. Doticanje tih dijelova može dovesti do ozbiljne ozljede.
- 7. Nemojte ovaj uređaj upotrebljavati blizu vode. Upozorenje: Da smanjite opasnost od požara ili električnog udara, nemojte izlagati ovaj uređaj kiši ili vlazi.
- 8. Nemojte izlagati monitor izravnom utjecaju sunčeve svjetlosti ili drugog izvora topline. Usmjerite zaslon od sunčeve svjetlosti kako bi se smanjio odbljesak.
- 9. Čistite ga mekom i suhom krpom. Ako je potrebno daljnje čišćenje, potražite detaljnije upute u poglavlju ovog priručnika "Čišćenje zaslona".
- 10. Izbjegavajte doticanje ekrana. Masnoća s kože se teško odstranjuje.
- 11. Nemojte trljati ili pritiskati ploču monitora, jer tako možete trajno oštetiti zaslon.
- 12. Nemojte zaklanjati ni jedan od otvora za ventilaciju. Postavite uređaj u skladu s uputama proizvođača.
- 13. Nemojte ga postavljati u blizini izvora topline poput radijatora, grijalica, peći i ostalih uređaja (uključujući i pojačala) koji stvaraju toplinu.
- 14. Postavite monitor na dovoljno prozračivano mjesto. Nemojte stavljati ništa na zaslon što će spriječiti odvod topline.
- 15. Nemojte stavljati teške predmete na monitor, video kabel ili kabel napajanja.
- 16. Ako primijetite dim, neuobičajen zvuk ili čudan miris, odmah isključite monitor i kontaktirajte prodavača ili ViewSonic. Opasno je nastaviti s korištenjem zaslona.
- 17. Ne pokušavajte zaobići sigurnosne značajke polariziranih ili utikača s uzemljenjem. Polarizirani utikač posjeduje dva kontakta od kojih je jedan širi od drugoga. Utikač s uzemljenjem posjeduje dva radna kontakta i treći uzemljivački kontakt. Širi nož trećeg kontakta je ovdje radi vaše sigurnosti. Ako utikač ne odgovara vašoj utičnici, potražite savjet i pomoć kvalificiranog električara radi zamjene utičnice.
- 18. Zaštitite napajački kabel kako se po njemu ne bi gazilo i gnječilo, osobito u bilizini utikača i na mjestu gdje on izlazi iz uređaja. Pobrinite se da zidna utičnica bude u blizini uređaja i da je nadohvat ruke.
- 19. Koristite samo one dodatke/pribor koje je naveo proizvođač.
- 20. Koristite samo s kolicima, stalcima, tronošcima, nosačima ili stolovima koje navodi proizvođača ili koji se prodaju uz uređaj. Kad se koriste kolica, budite pažljivi pri pomicanju kombinacije kolica/uređaja kako ne bi došlo do ozljede ili prevrtanja kolica.
	-
- 21. Odvojite uređaj od zidne utičnice ako ga nećete koristiti u dužem vremenskom periodu.
- 22. Sve servisne popravke povjerite kvalificiranom osoblju servisa. Potrebno je izvršiti servis u svim slučajevima kad se uređaj ošteti na bilo koji od ovih načina: Ako je oštećen kabel za napajanje, ako je došlo do izlijevanja tekućine po uređaju, ako su uređaj upali predmeti, ako je uređaj bio izložen djelovanju kiše ili vlage, ako uređaj ne radi kako treba ili ako je uređaj pao.

# **2. Početne upute**

Ukoliko se suočite s problemima i iz bilo kojeg razloga trebate vratiti kupljeni proizvod, svakako trebate originalno pakiranje, registracijski list i račun. Navedene stavke olakšat će identifikaciju/potvrđivanje vašeg proizvoda, kao i njegov popravak, povrat novca i/ili povrat proizvoda nakon popravka.

Ako imate problema sa svojim proizvodom, ili pitanja na koja nije odgovoreno u Priručniku za uporabu, obratite se službi za korisnike i potražite pomoć.

Važno! Zadržite originalnu kutiju i materijale za pakiranje za potrebe kasnijeg slanja.

**NAPOMENA:** Riječ "Windows" u ovom priručniku odnosi se na operativni sustav Microsoft Windows.

# **2-1. Sadržaj pakiranja**

Paket s monitorom sadrži:

- Monitor
- Napojni kabel
- Video kabel
- USB kabel
- Vodič za brzi početak rada

# **NAPOMENA:**

<sup>1</sup> Video kabeli koji dolaze u pakiranju razlikuju se od zemlje do zemlje. Više pojedinosti zatražite od lokalnog trgovca.

# **2-2. Monitor izvana**

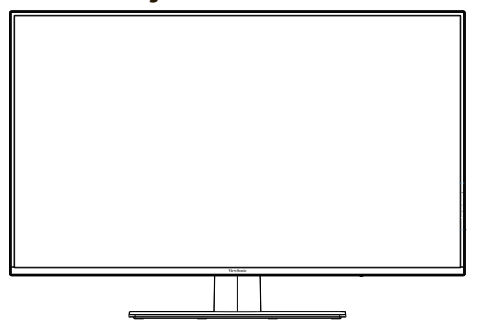

# **C. Stražnja strana**

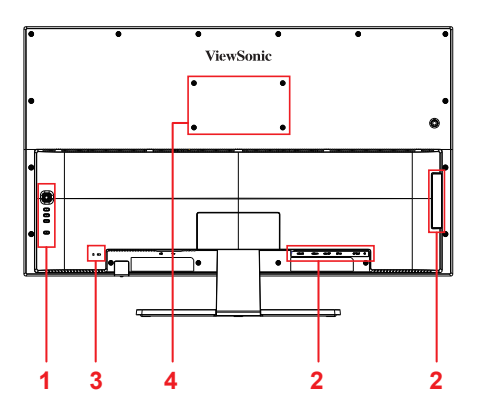

**A. Prednja strana B. Lijevi i desni bočni prikaz**

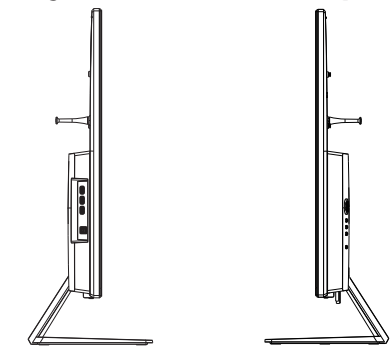

- 1. Upravljačka ploča (opisana u 3-1)
- 2. I/O priključak (ulaz/izlaz). U ovom dijelu nalaze se svi I/O priključci/ opcije, kao i priključak za napajanje (opisan u 2-4)
- 3. Kensingtonova brava, odnosno sigurnosni priključak (opisan u 2-3, odjeljak B)
- 4. Ovo je VESA dio za montiranje monitora na zid\*. Za korake VESA montiranja na zid pogledajte 2-3 odjeljak F.

\*Sustava VESA za montiranje na zid ovisni o modelu monitora: neki modeli neće imati tu mogućnost.

# **2-3. Montiranje hardvera**

# **A. Ugradnja na zid (po izboru)**

**NAPOMENA:** Koristiti samo s nosačem za zidnu ugradnju s UL popisa.

Za nabavu kompleta za zidnu montažu ili postolje za prilagođavanje visine obratite se tvrtki ViewSonic® ili lokalnom dobavljaču. Pogledajte upute koje ste dobili s kompletom za ugradnju. Za pretvorbu LCD zaslona iz stolnoga u zidni, učinite ovo:

- 1. Priložen je VESA kompatibilni komplet za zidnu ugradnju koji zadovoljava zahtjeve u odjeljku "Tehnički podaci".
- 2. Uvjerite se da je gumb napajanja isključen i zatim odvojite kabel za napajanje.
- 3. Položite monitor na ručnik ili deku prednjom stranom prema dolje.
- 4. Skinite bazu. (Možda ćete morati ukloniti vijke.)
- 5. Pričvrstite nosač za ugradnju iz kompleta za zidnu ugradnju uz pomoć vijaka odgovarajuće duljine.
- 6. Pričvrstite monitor na zid sukladno uputama u kompletnu za zidnu ugradnju.

# **B. Korištenje Kensingtonove brave**

Kensingtonova brava, odnosno sigurnosni mehanizam nalazi se sa stražnje strane monitora. Za više informacija o instalaciji i korištenju posjetite web-mjesto Kensingtona na adresi http://www. kensington.com.

U nastavku prikazujemo primjer postavljanja Kensingtonove brave na stol.

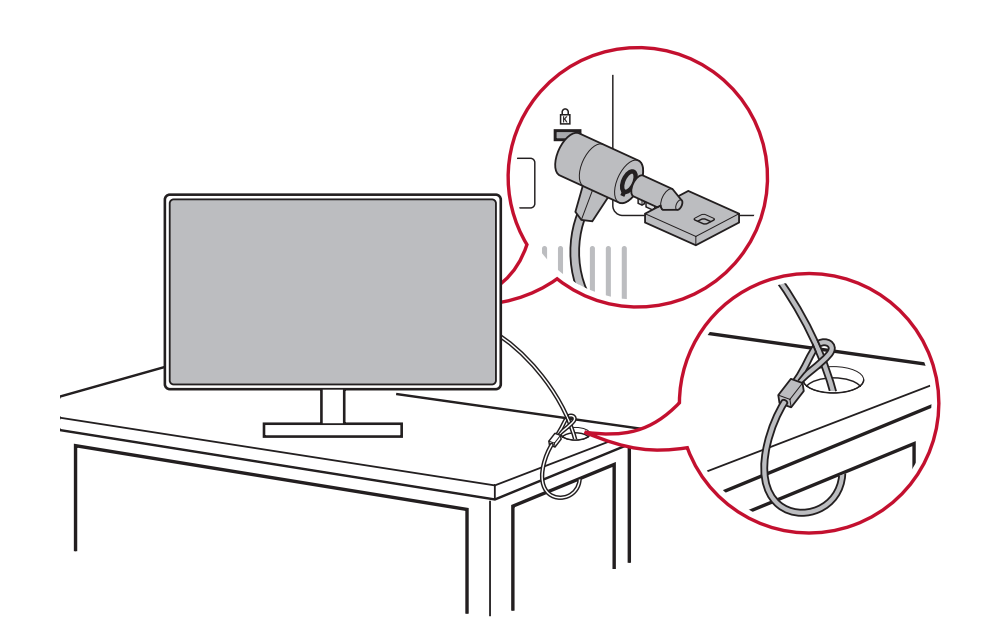

\*Ova slika služi samo kao referenca

# **2-4. Brza instalacija**

# **Spajanje video kabela**

- 1. Isključite LCD monitor i računalo.
- 2. Ako je potrebno, uklonite stražnje poklopce.
- 3. Priključite video kabel iz LCDE monitora na računalo.

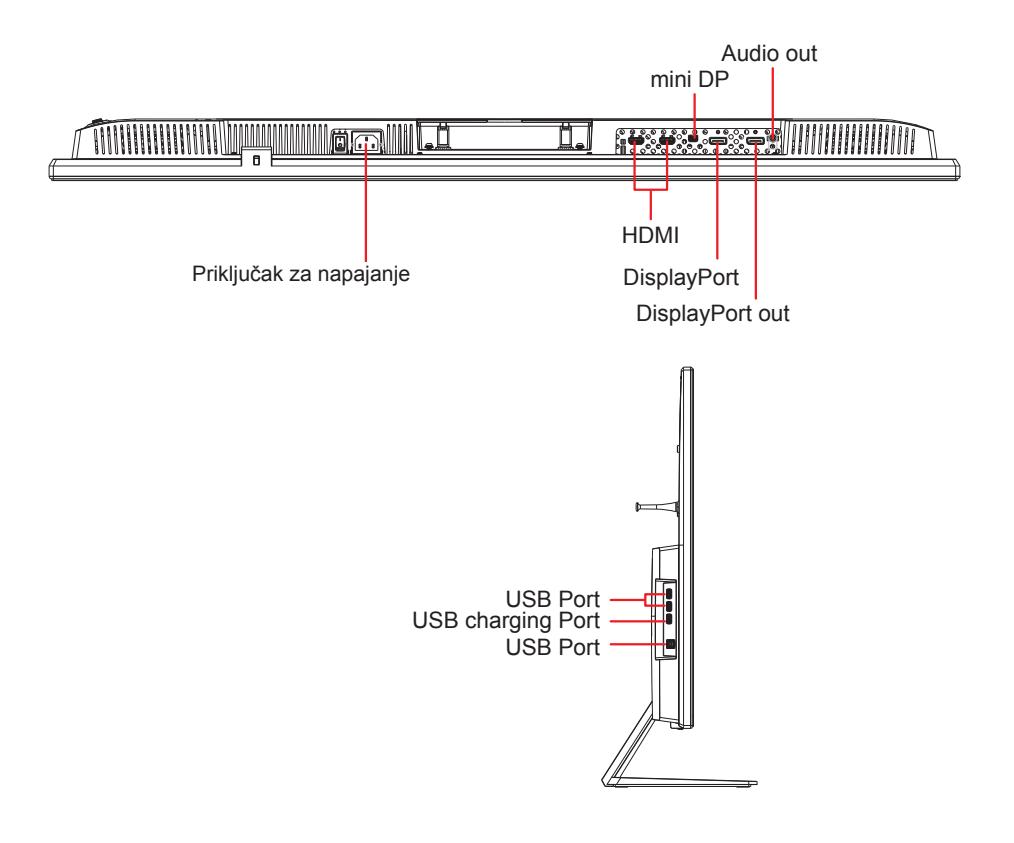

3.A. Ne spajajte izlazni DisplayPort na monitoru s DisplayPortom ili mini DP priključkom na računalu. Izlazni DisplayPort se koristi za serijski tip priključka (opisan u odjeljku C)

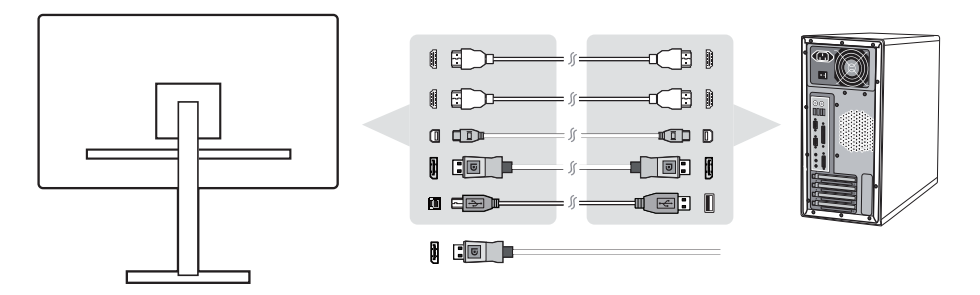

3.B. Video i audio kabel

Za MAC-ove s Thunderbolt izlazom, spojite mini DP kraj kabela "mini DP do DisplayPorta" s Thunderbolt izlazom na MAC-u. Drugi kraj kabela spojite s DisplayPort priključkom na stražnjoj strani monitora.

\*Ova slika služi samo kao referenca

### 3.C. DisplayPort MST serijska veza

 Uz podršku za DisplayPort Multi-Stream Transport, možete se serijski (lančano) spojiti na do četiri monitora\*. Ako vaša grafička kartica podržava DP 1.2 i MST, spojite jedan kraj DP kabela na DP izlaz PC-a/prijenosnog računala. Spojite drugi kraj DP kabela s DP ili mini DP ulaznim priključkom na stražnjoj strani monitora. Drugim DP kabelom spojite DP izlaz 1. monitora i DP ulaz 2. monitora.

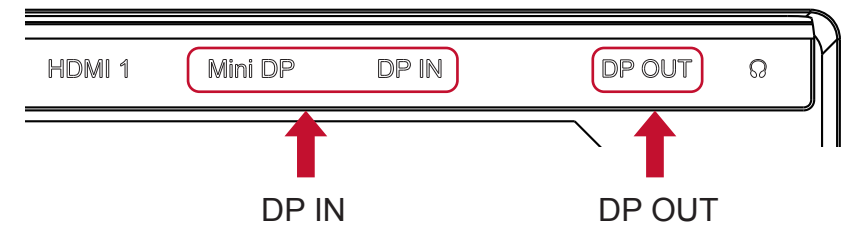

- \* Da biste ubrzali proces rukovanja rukavima lančanika od DisplayPort SST, predlažemo da onemogućite funkciju automatskog otkrivanja (u OSD izborniku postavki).
- \* Za SST klon scenarij, DP izlaz vremena točno jednaka kao ulaz. Uvjerite se da je drugi monitor sposoban za podršku ili se može očekivati stanje izvan raspona.

3.D. Kabel za napajanje (i AC/DC prilagodnik ako je potrebno) Spojite ženski priključak AC kabela za napajanje i priključak za napajanje na monitoru te utikač AC kabela za napajanje umetnite u AC utičnicu.

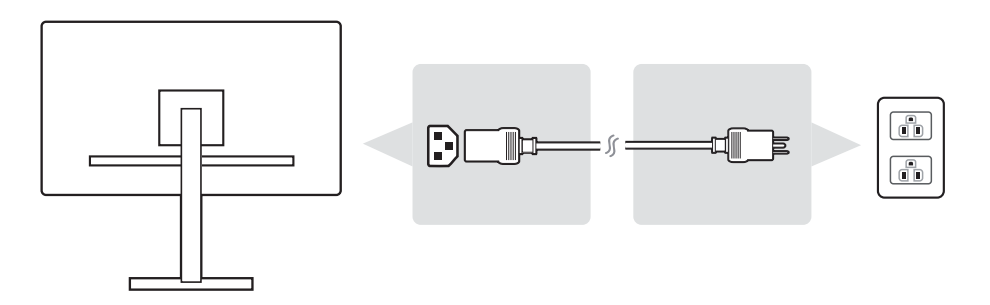

# **2-5. Uključivanje**

# **Uključite LCD monitor i računalo**

Prvo uključite LCD monitor, a zatim računalo. Ovaj redoslijed (LCD monitor prije računala) je važan.

# **2-6. Instalacija upravljačkog programa (Windows 10)**

Da biste instalirali upravljački program, prvo spojite monitor i PC, pokrenite računalo (prije toga upalite monitor) i kada se računalo pokrene, trebalo bi automatski prepoznati vaš monitor.

Kako biste provjerili da je automatsko prepoznavanje uspjelo, kliknite "Advanced Display Settings" (napredne postavke prikaza) pod "Display Settings" (postavkama prikaza), u prozoru za razlučivost zaslona. Također možete potvrditi da je vaš PC prepoznao vaš ViewSonic monitor, u odjeljku "Upravljanje bojom" naprednih postavki.

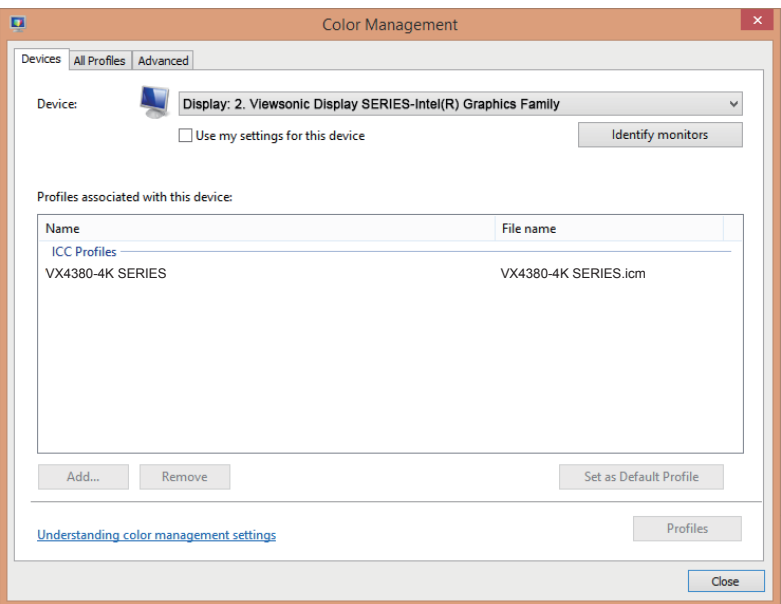

Ako vaš PC nije automatski prepoznao vaš monitor, ali on ipak radi, resetirajte računalo i ponovno prođite gore navedene korake. Za svakodnevno (obično) korištenje zapravo nije nužno da vaše računalo prepozna vaš monitor, ali to se ipak preporuča.

Ako se suočite s dodatnim problemima ili imate bilo kakvih pitanja, obratite se službi za korisnike.

# **3. Podešavanje slike**

# **3-1. Korištenje upravljačke ploče**

Razlučivost monitora postavite na preporučenu razlučivost (pogledajte odjeljak "Specifikacije") kako biste dobili kombinaciju s najboliim bojama i najjasnijim tekstom. Evo kako:

- 1. Pronađite prozor s postavkama za prikaz (u svakom operativnom sustavu tim postavkama pristupate drugačije).
- 2. Zatim namjestite razlučivost prikaza tako da odgovara izvornoj (nativnoj) razlučivosti vašeg monitora. Time ćete postići najbolje funkcioniranje monitora.

Ako imate problema s postavljanjem razlučivosti, ili ne vidite kao moguću opciju, možda trebate noviji upravljački program za svoju grafičku karticu. Kontaktirajte proizvođača svog računala ili video kartice kako biste preuzeli najnoviji upravljački program.

• Ako je potrebno, fino podešavajte H. POSITION (vodoravni položaj) i V. POSITION (okomiti položaj) sve dok prikaz zaslona ne bude potpuno vidljiv. (\*samo analogno). (Crni rub oko zaslona treba jedva dodirivati osvijetljeno "aktivno područje" LCD monitora.)

# **3-2. Korištenje upravljačke ploče**

Nakon podešavanja režima tempiranja, koristite gumbe na prednjoj ili stražnjoj upravljačkoj ploči kako biste prikazali i podešavali OSD za podešavanje slike na zaslonu.

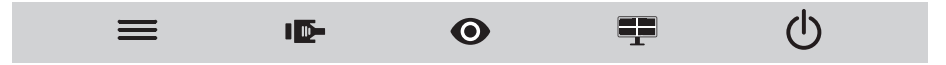

\* Za položaj pogledajte odjeljak 2.2

## **Objašnjenje simbola na okviru i OSD simbola**

Objašnjenje simbola na okviru:

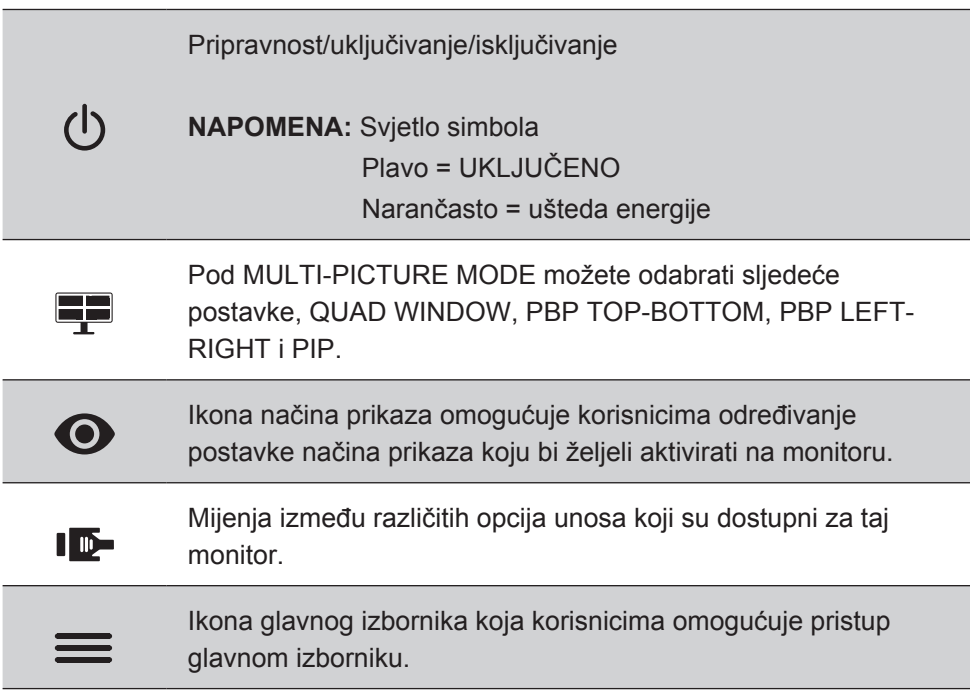

## **Objašnjenja i funkcije simbola OSD izbornika i brzog izbornika prikazuju se u nastavku.**

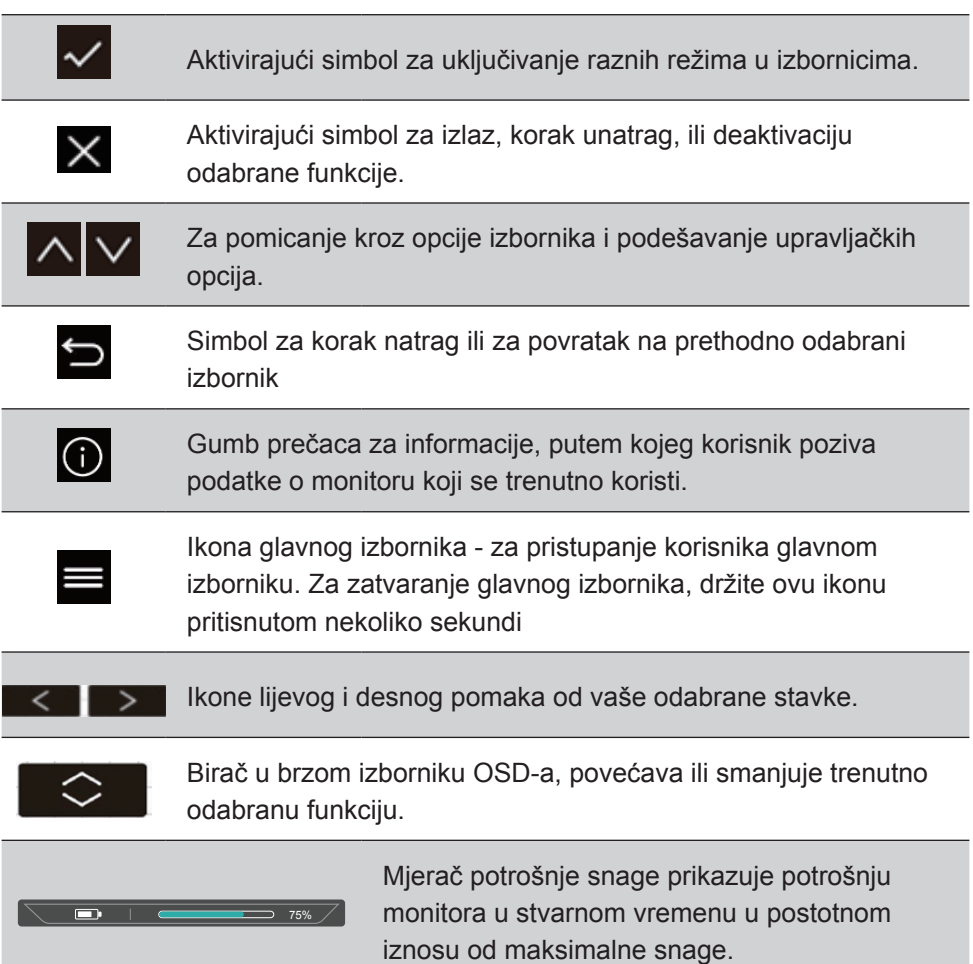

# **4. OSD izbornik - Uvod**

# **4-1. Stablo (sve funkcije) OSD izbornika**

Za objašnjenje OSD stabla i svih funkcija u njemu, pogledajte 4-2 u nastavku. OSD stablo vizualno predstavlja cijeli OSD izbornik kojem vaš monitor može pristupiti. Ako niste sigurni gdje naći određenu opciju/funkciju, ili ne možete locirati određenu značajku, koristite se niže prikazanim OSD stablom.

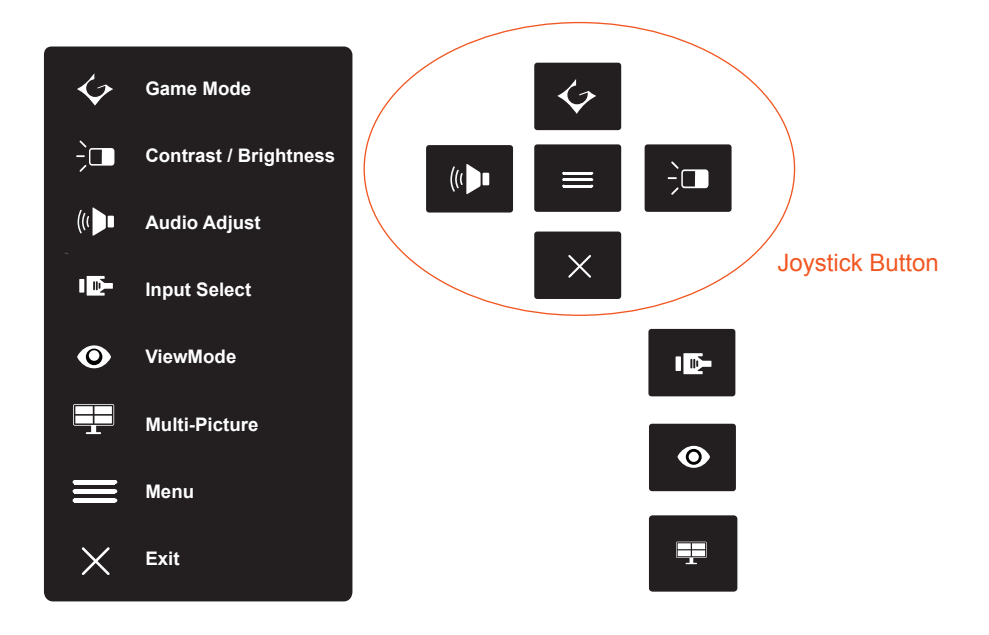

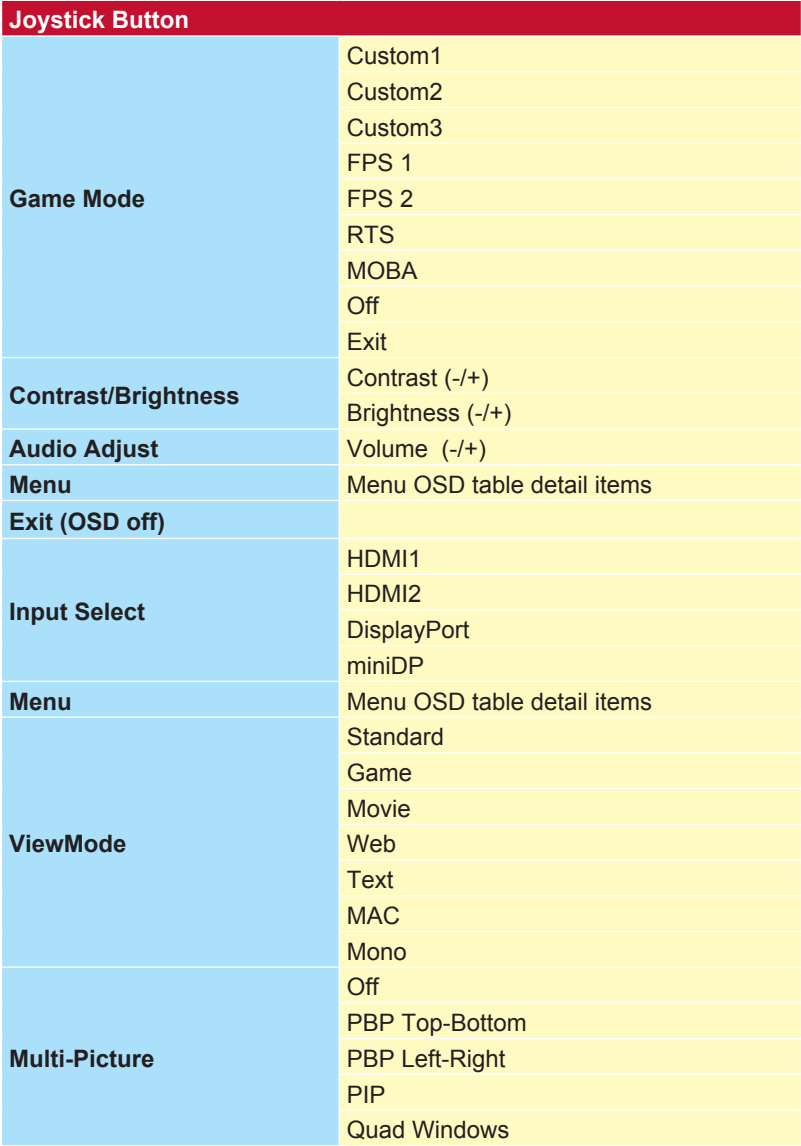

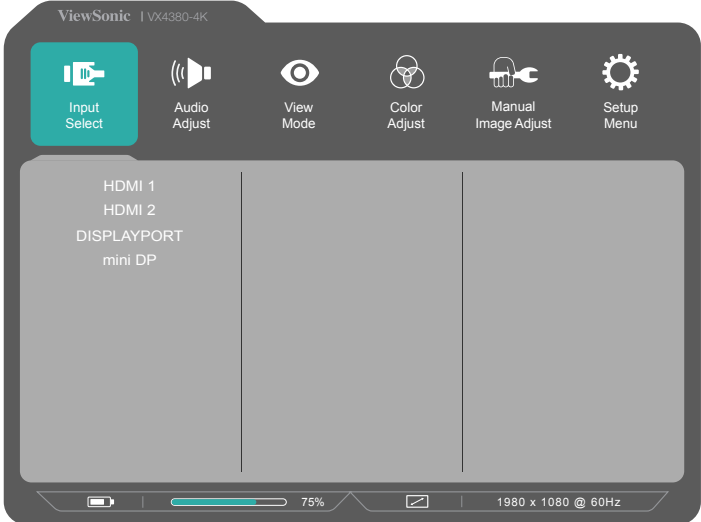

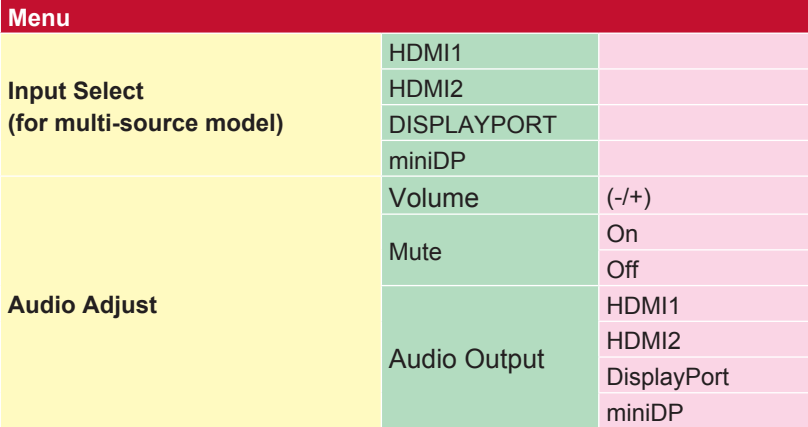

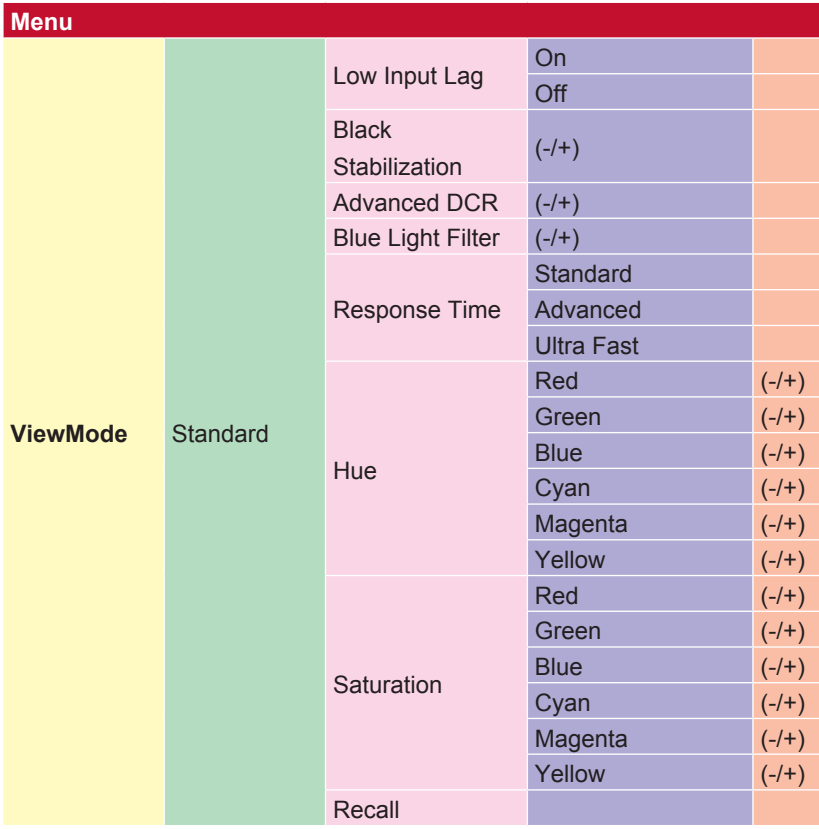

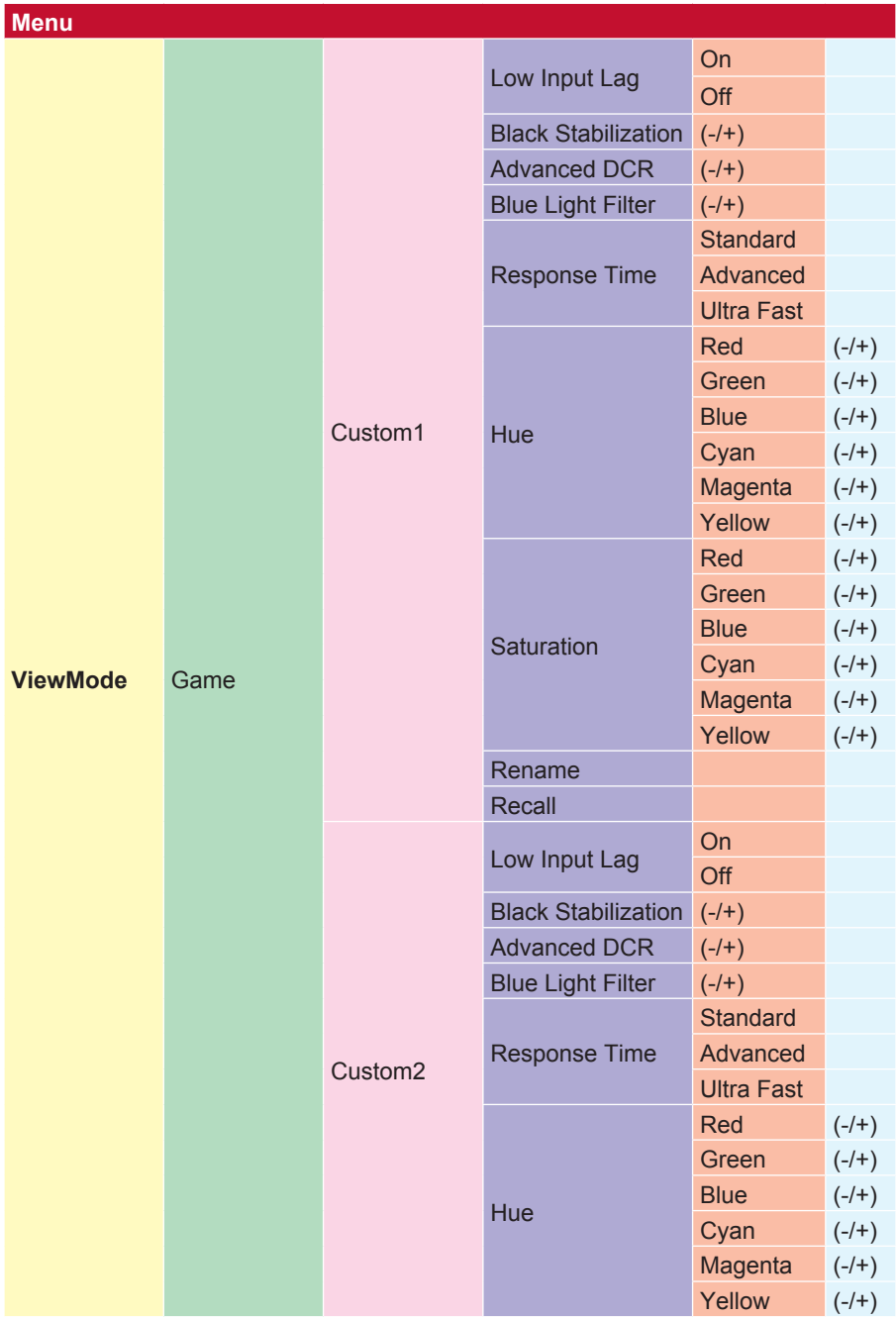

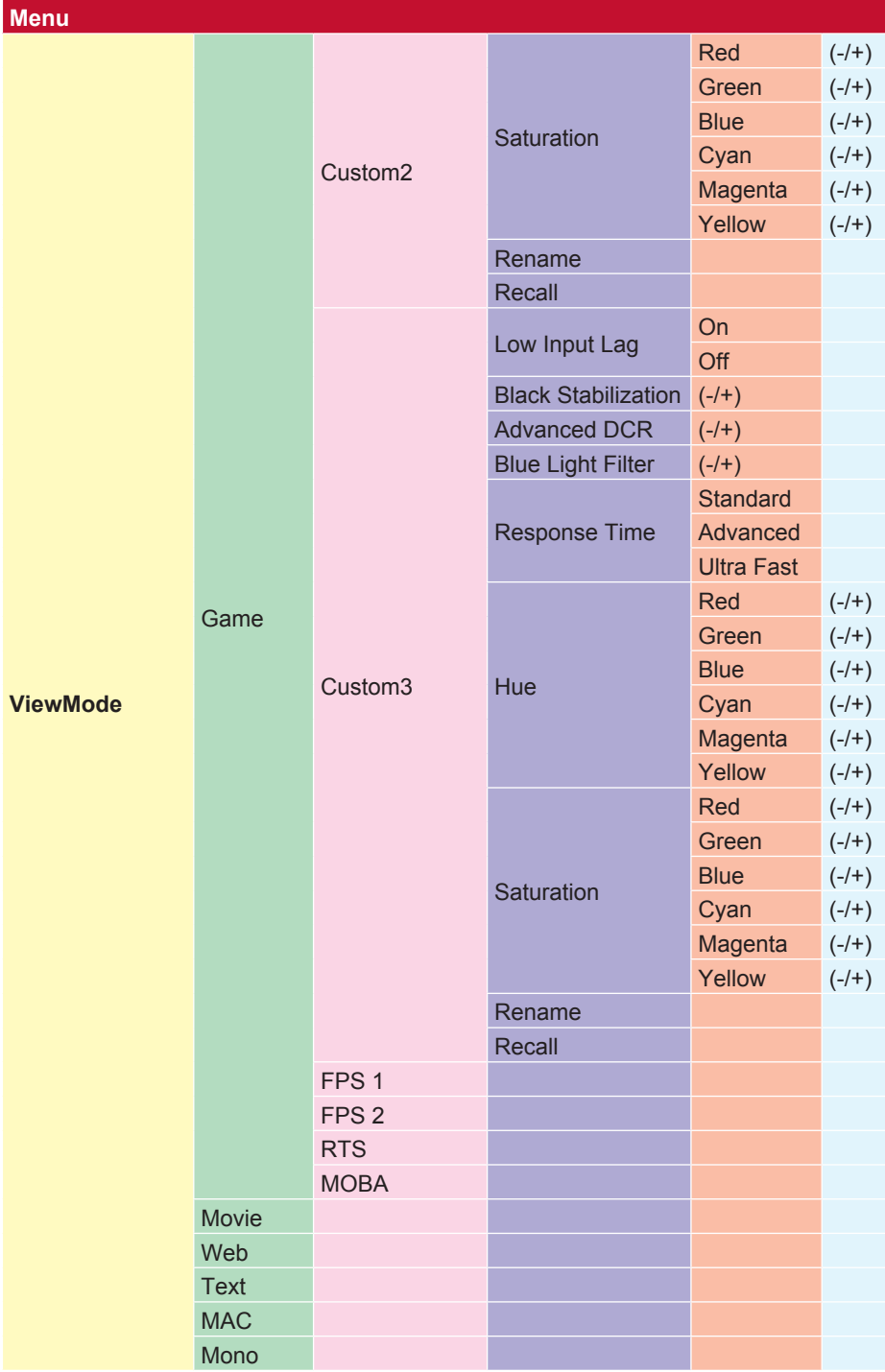

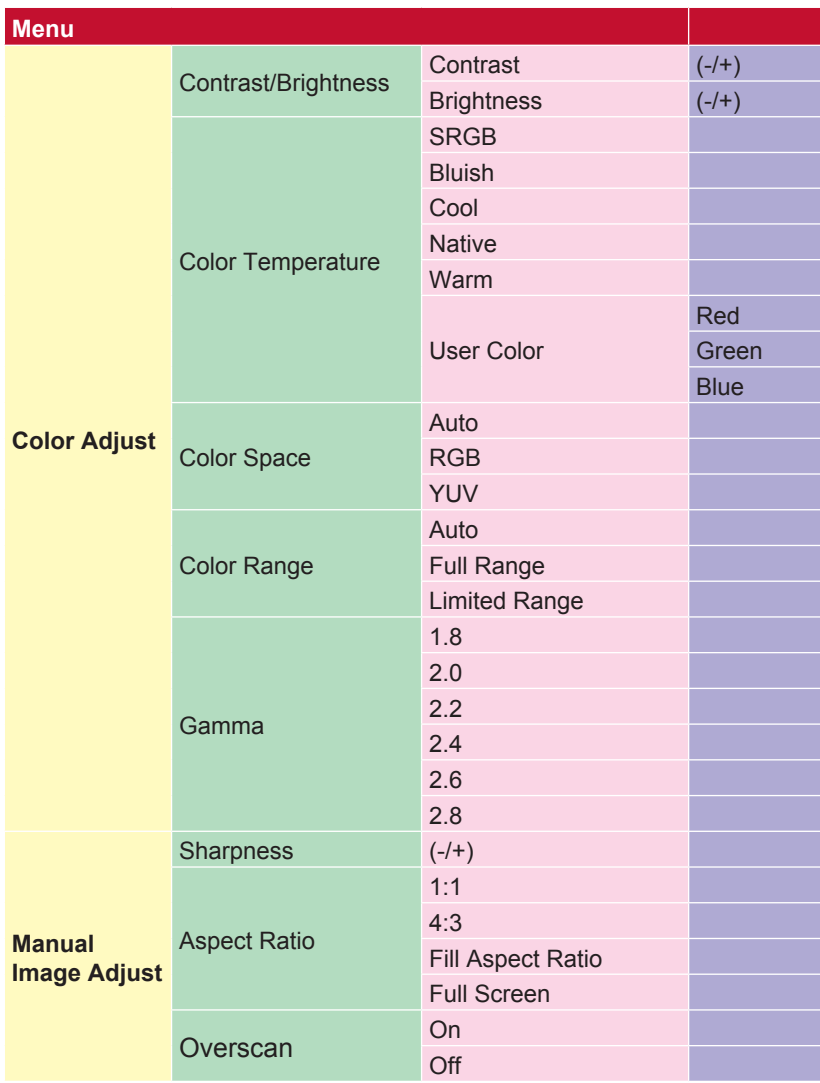

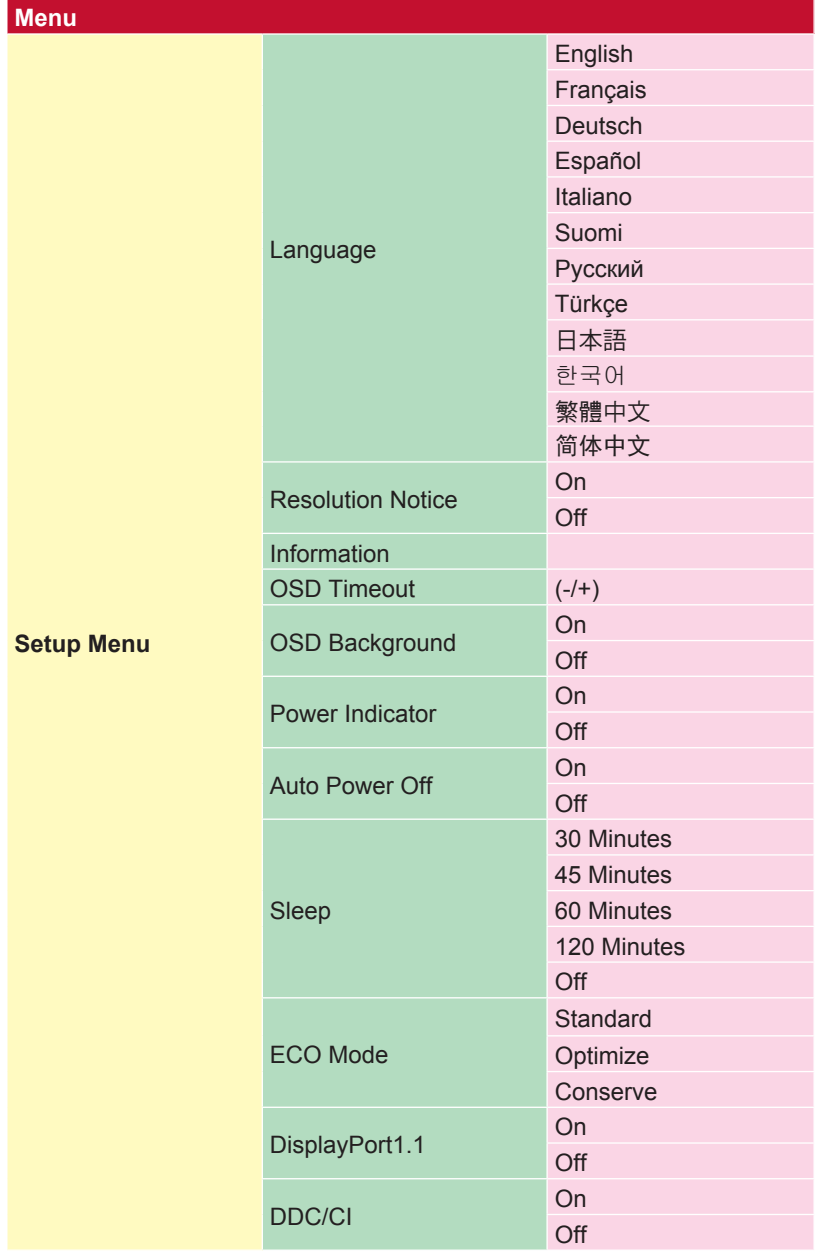

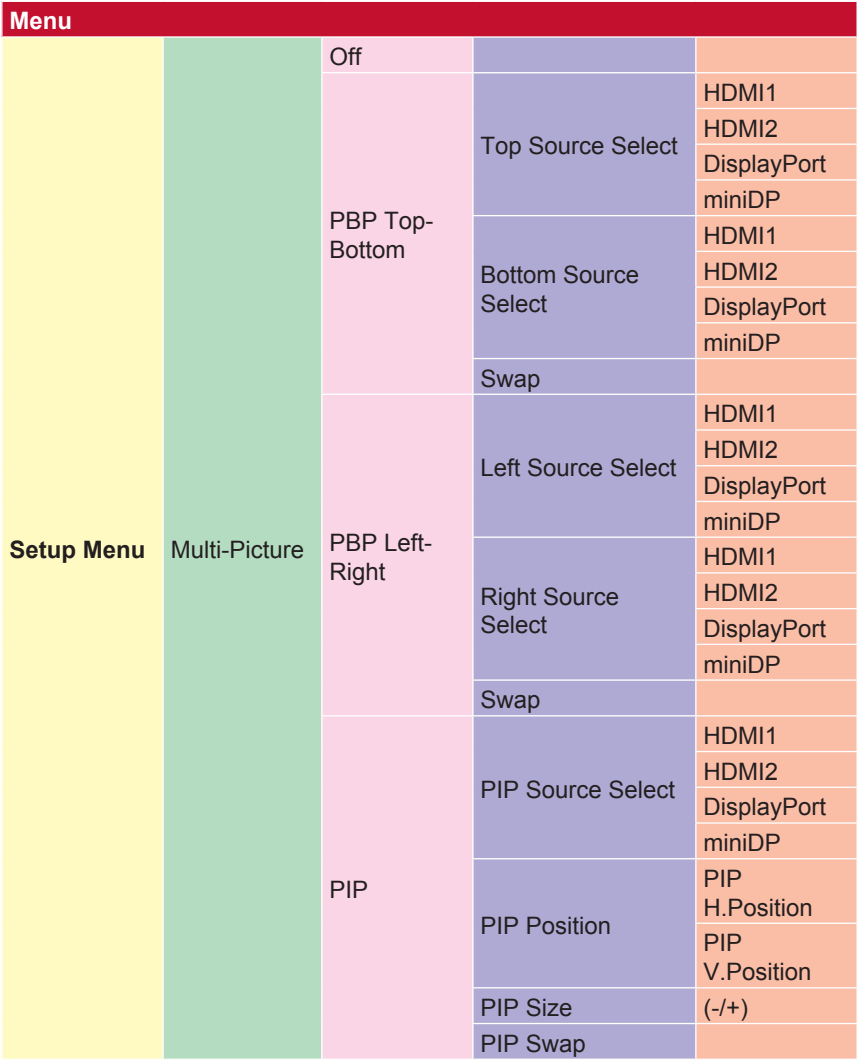

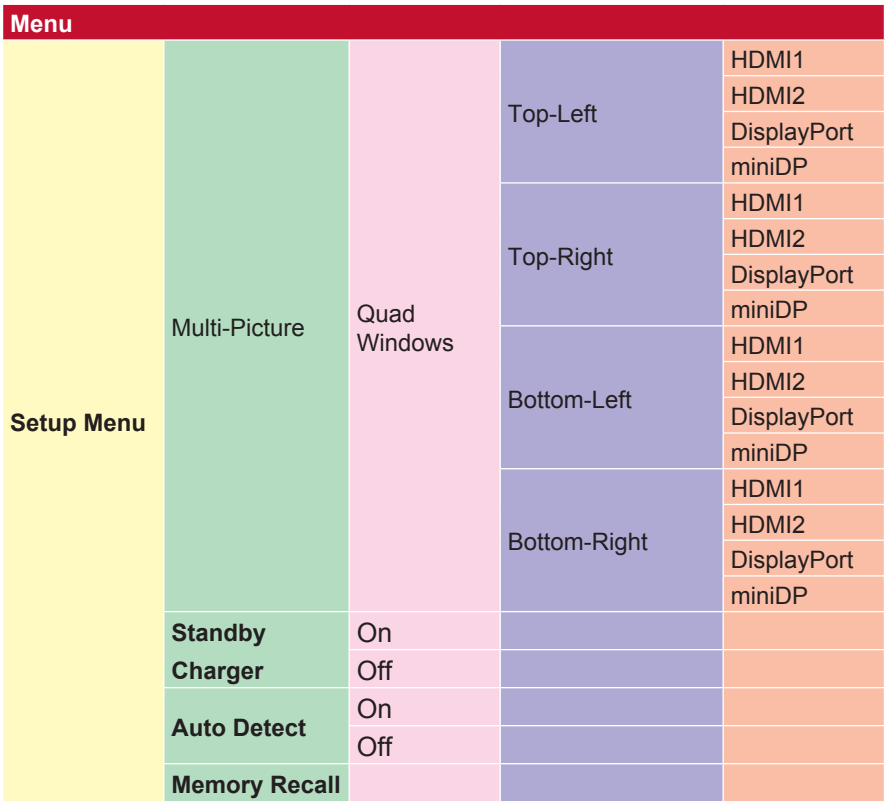

# **4-2. OSD Menu Explanation (objašnjenje OSD izbornika)**

**NAPOMENA:** stavke iz OSD izbornika navedene ovdje sve

su OSD stavke na svim modelima monitora. Prema tome, neke od njih možda neće biti prisutne u OSD-u vašeg proizvoda. Ako neke od stavki ne postoje u vašem OSD izborniku, zanemarite njihova objašnjenja. Za stavke u OSD izborniku vašeg monitora provjerite OSD stablo u točci 4-1 (gore). Detaljnija objašnjenja o funkcijama svake stavke OSD izbornika nalaze se u nastavku (u abecednom redoslijedu).

### **A Advanced DCR (napredni DCR)**

Napredna DCR tehnologija automatski prepoznaje slikovni/video signal i inteligentno upravlja pozadinskom svjetlinom i bojom kako bi se poboljšala mogućnost kvalitetnog prikazivanja "crnje" crne u tamnijim scenama i "bjelje" bijele u svjetlijim scenama.

#### **Auto Detect (automatsko prepoznavanje)**

Ako trenutno aktivni ulazni izvor ne odašilje signal, monitor će se automatski prebaciti na sljedeću ulaznu opciju. Ova funkcija je izvorno isključena na nekim modelima.

### **B Black Stabilization (stabilizacija crne)**

ViewSonicova stabilizacija crne omogućuje bolju preglednost i više detalja putem osvjetljavanja mračnih scena.

#### **Blue light filter (filtar za plavo svjetlo)**

Podešavanje filtra koji blokira plavo svjetlo visoke energije, za sigurniji doživljaj gledanja.

#### **Brightness (svjetlina)**

Podešavanje pozadinskih razina crne na slici.

### **C Color Adjust (prilagodba boje)**

Korisnicima Nudi nekoliko režima podešavanja boje.

#### **Color range (raspon boje)**

Podešavanje raspona boje, u formatima RGB i YUV.

### **Color space (format boje)**

Biranje formata boje za prikaz na monitoru (RGB, YUV).

### **C Color Temperature (toplina boje)**

Omogućuje biranje određenih postavki "topline", odnosno "temperature" boje za daljnju personalizaciju doživljaja gledanja.

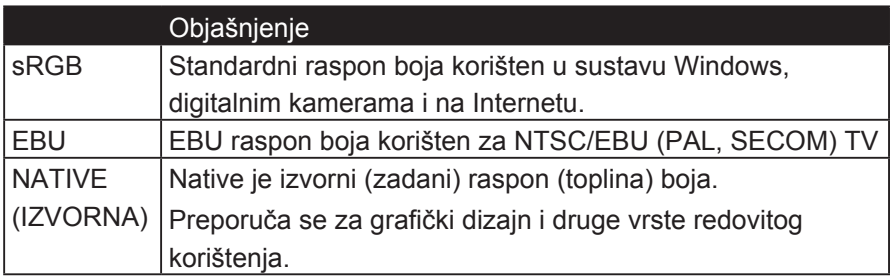

#### **Contrast (kontrast)**

Podešavanje razlike između pozadine (razina crne) i prednjeg plana (razina bijele).

#### **Custom**

Dajući još više podrške, dostupne su tri prilagodljive postavke "Prilagođeno" kako bi se podudarale pojedinačne postavke i prilagodile svakoj vrsti igre na tržištu. Odaberite jednu od opcija "Prilagođeno" (Prilagođeno

1, Custom 2 itd.) I podesite napredne mogućnosti. Nakon izlaska iz postavke automatski će se spremiti pod tim određenim postavkom "Prilagođeno" ili preimenovati postavku prema vlastitom izboru odabirom opcije "Preimenuj". Možete pristupiti i spremljenim postavkama "GAME MODE" pomoću Quick Menu (Brzi izbornik).

### **G Fame mode (režim igranja)**

Integrirajući OSD dizajn prilagođen igrama, uključujući prethodno kalibrirane postavke FPS, RTS i MOBA, svaki režim (način rada) funkcionalno je prilagođen, uz testiranje za vrijeme igranja i podešavanja napravljena za najbolji odnos boje i tehnologije. Za pristup režimu igranja, prvo otvorite glavni izbornik, zatim opciju "ViewMode", pa odaberite "Game" (igra) i tamo izmijenite svoje "GAMER" postavke (postavke igranja).

#### **GAMMA (gama)**

Omogućuje korisnicima podešavanje razine svjetline sivih tonova na monitoru. Postoji pet mogućih odabira: 1.8, 2.0, 2.2, 2.4 i 2.6.

#### **H HUE (nijansa)**

Podešava nijansu svake boje (red (crvena), green (zelena), blue (plava), cyan (cijan), magenta i yellow (žuta)).

#### **I Information (podaci)**

Prikazuje se način vremenskih postavki (ulaz video signala) koji dolazi iz grafičke kartice na računalo, broj LCD modela, serijski broj i URL internetske stranice ViewSonic®. Pogledajte korisnički priručnik svoje grafičke kartice

za upute o promjeni razlučivosti i učestalosti osvježavanja (okomite frekvencije - V-frequency).

**NAPOMENA:** primjerice, VESA 1024 x 768 @ 60 Hz znači da je razlučivost 1024 x 768, a učestalost osvježavanja 60 Herca, odnosno ciklusa u sekundi.

#### **Input select (odabir ulaza)**

Prebacivanje između različitih opcija ulaza za vaš monitor.

### **L Low input lag (malo kašnjenje pri ulazu)**

ViewSonic pruža nisku razinu kašnjenja pri ulazu signala kroz "ubrzivač procesa" u monitoru. U podizborniku ove funkcije možete odabrati željenu brzinu za vaše korištenje, između dvije ponuđene opcije

### **M Manual image adjust (ručno podešavanje slike)**

Prikazuje izbornik Manual Image Adjust. Ovdje ručno možete podesiti razne opcije kvalitete slike.

#### **Multi-picture (više slika)**

U režimu MULTI-PICTURE možete podešavati sljedeće: QUAD WINDOW, PBP TOP-BOTTOM, PBP LEFT-RIGHT i PIP. U nastavku slijede objašnjenja svih opcije.

- 1. QUAD WINDOWS: Možete odabrati zaslon podijeljen na četiri dijela.
- 2. PBP TOP-BOTTOM: Možete odabrati zaslon podijeljen na dva dijela gornji i donji.
- 3. PBP LEFT-RIGHT: Možete odabrati zaslon podijeljen na dva dijela lijevi i desni.
- 4. PIP: Možete odabrati zaslon podijeljen na dvije slike: jednu veću sliku i jednu manju.
- 5. PIP SIZE: Ovime se upravlja veličinom manje PIP slike.
- 6. PIP POSITION: Ovime se upravlja položajem manje PIP slike.
- 7. PIP SWAP: Ovime se zamjenjuju veća i manja slika (jedna s drugom).
- 8. SOURCE SELECT: Odabire izvor za MULTI-PICTURE (korištenje više slika) u opcijama QUAD WINDOW, PBP TOP-BOTTOM, PBP LEFT-RIGHT i PIP.

#### **Memory recall (opoziv memorije)**

Izmjene postavki vraća na tvorničke postave ako monitor funkcionira režimu Factory Preset Timing Mode (režimu tvorničkih postavki) navedenog u specifikacijama u ovom priručniku.

**Iznimka:** Ova funkcija ne utječe na izmjene napravljene u postavkama Language Select (odabir jezika) ili Power Lock (zaključavanje tipke za uklj. (napajanje))

#### **O Overscan (veće područje sken.)**

Koristi se za podešavanje omjera ulaznog signala kojeg prima monitor, u svrhu podešavanja slike prikazane na monitoru.

#### **R Response time (vrijeme reakcije)**

Podešavanje vremena reakcije, čime se dobiva glatka slika, bez crtica, zamućivanja ili udvajanja slike. Nisko vrijeme reakcije savršeno je za igre s puno zahtjevne grafike i također pruža visoku kvalitetu gledanja sportova ili akcijskih filmova. Preporuča se stavljanje ove opcije na "Ultra Fast" (iznimno brzo).

#### **Resolution Notice (obavijest o razlučivosti)**

Ova obavijest korisnike upozorava da trenutna razlučivost nije ispravna izvorna razlučivost. Obavijest će se pojaviti u prozoru prikaza postavki, kada se određuje razlučivost.

#### **Recall (opoziv)**

Opoziv Viewmode postava monitora.

#### **S Setup menu (izbornik postava)**

Podešava On-screen Display (OSD) postav(k)e. Mnoge od navedenih postavki mogu aktivirati obavijesti o prikazu na zaslonu pa korisnici ne moraju ponovno otvarati izbornik.

#### **Sharpness (oštrina)**

Podešava oštrinu i kvalitetu slike monitora.

### **V ViewMode**

ViewSonicova jedinstvena značajka ViewMode pruža različite prije konfigurirane postave: "Game," (igra) "Movie," (film) "Web," "Text," (tekst) i "Mono". Ove već gotove postave posebno su namijenjene za optimizirano korištenje zaslona pri različitim primjenama.

# **4-3. Objašnjenje naprednih postavki**

### **OSD Timeout (OSD istek vremena)**

Funkcija OSD Timeout korisnicima omogućuje biranje koliko će OSD dugo ostati vidljiv na zaslonu ako nema nikakve aktivnosti (koliko sekundi).

## **OSD Background (OSD pozadina)**

Funkcija OSD Background korisnicima omogućuje isključivanje OSD pozadine za vrijeme biranja i podešavanja OSD postavki.

## **Power Indicator (indikator napajanja)**

Indikator napajanja je žaruljica koja pokazuje je li monitor uključen ili isključen.

## **Auto Power Off (automatsko isključivanje)**

Odabirom opcije Auto Power Off monitoru omogućujete da se sam isključi nakon određenog vremena.

## **Sleep (mirovanje)**

Ova postavka korisnicima omogućuje određivanje vremenskog trajanja neaktivnosti prije slanja monitora u štedni režim rada. Za to vrijeme monitor će biti u stanju mirovanja.

## **Eco Mode (EKO režim)**

Ovdje korisnici, ovisno o potreba napajanja, određuju razne režime rada.

### **DDC/CI (Display Data Channel Command Interface - sučelje za upravljanje postavkama zaslona putem podatkovnog kanala)**

Aktiviranjem ove postavke možete upravljati monitorom putem grafičke kartice.

# **5. Specifikacije**

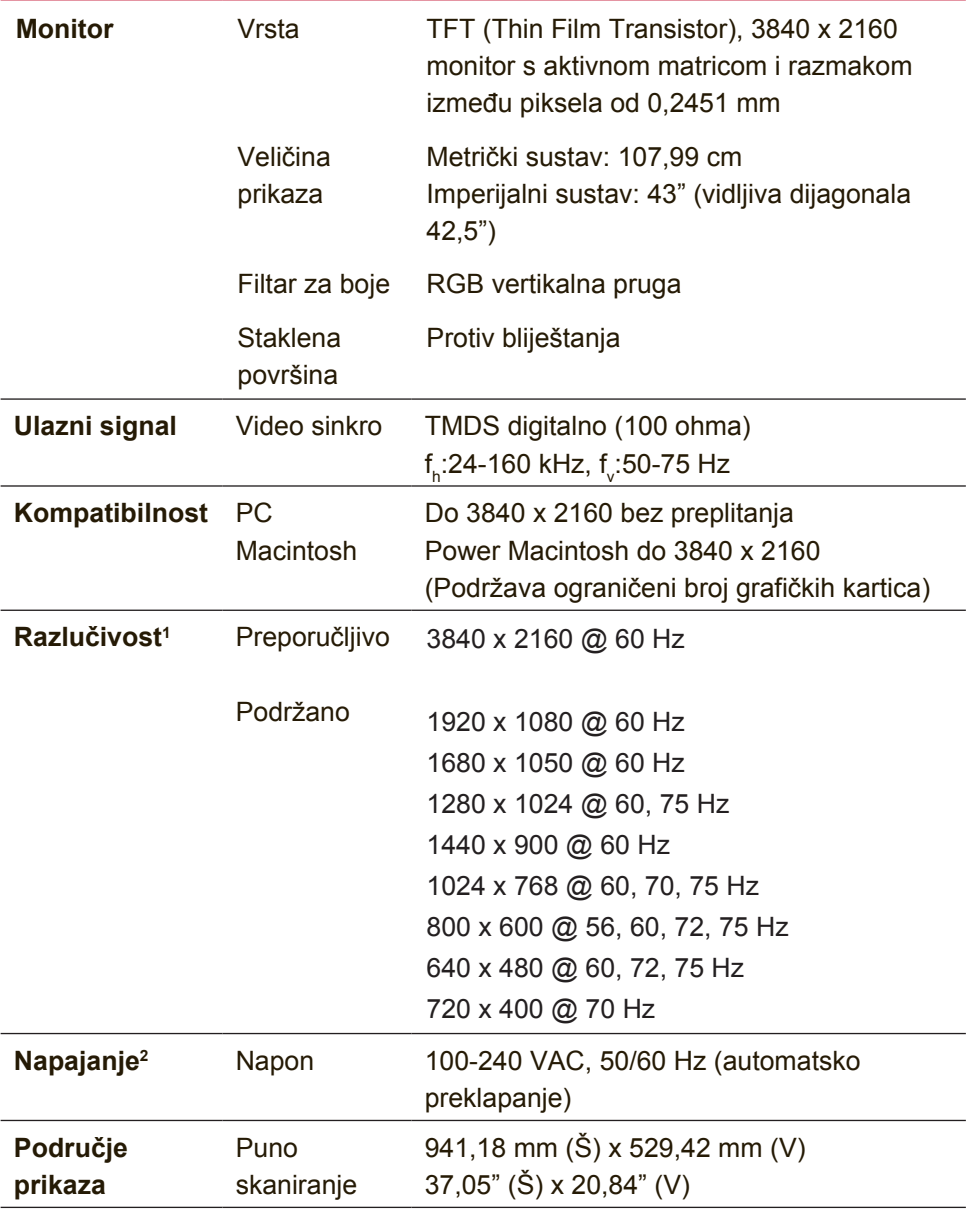

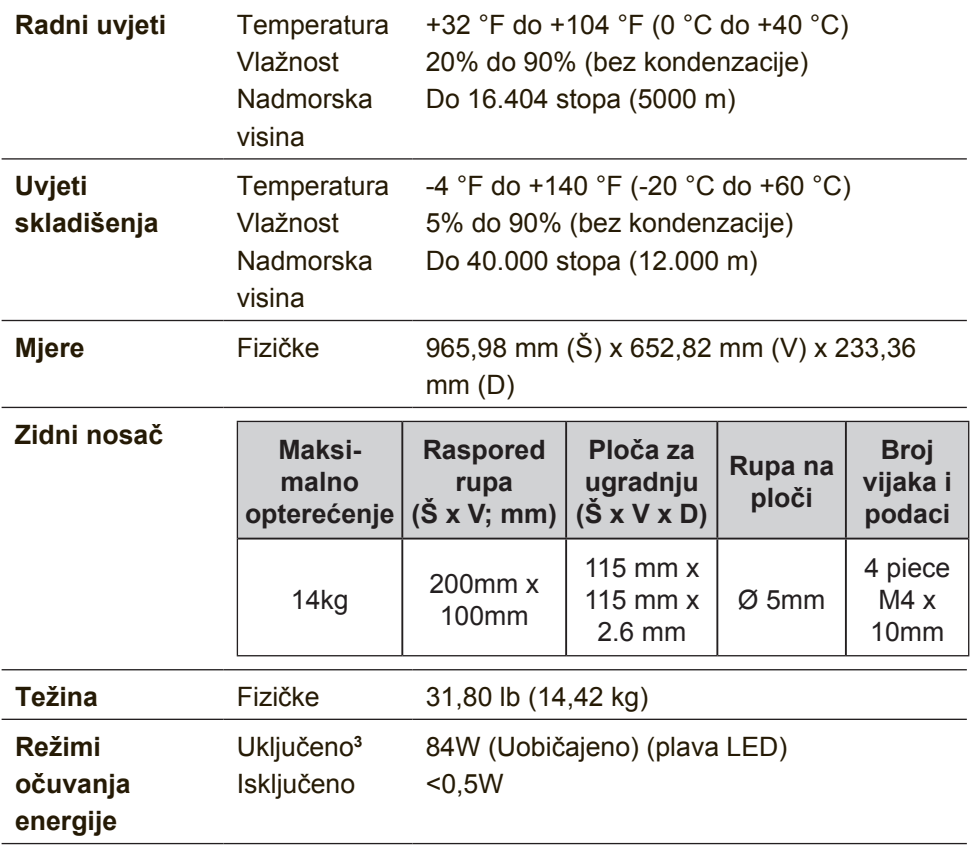

- <sup>1</sup> Nemojte grafičku karticu u vašem računalu podesiti tako da prekorači ovaj režim vremenskih postavki jer tako može doći do trajnog oštećenja LCD zaslona.
- <sup>2</sup> Koristite samo adapter napajanja iz ViewSonica® ili ovlaštenog dobavljača.
- $^{\rm 3}$  Ispitno stanje slijedi EEI standard

# **6. Rješavanje problema**

### **Nema napajanja**

- Uvjerite se da je gumb napajanja (ili sklopka) uključen.
- Pobrinite se da je A/C kabel napajanja sigurno priključen u monitor.
- Uključite drugi električni uređaj (poput radija) u utičnicu kako biste utvrdili ispravnost te utičnice.

## **Napajanje je uključeno, ali na ekranu nema slike**

- Pobrinite se da video kabel koji je isporučen sa monitorom bude čvrsto priključen u priključak za izlaz slike na stražnjoj strani računala. Ako drugi kraj video kabela nije trajno pričvršćen u monitor, učinite to.
- Podesite svietlinu i kontrast.

### **Pogrešne ili nenormalne boje**

- Ako ikoja boja nedostaje (crvena, zelena ili plava) provjerite video kabel i uvjerite se da li čvrsto spojen. Olabavljeni ili slomljeni kontakti u konektoru kabela će izazvati nepravilni spoj.
- Priključite monitor u drugo računalo.
- Ako posjedujete stariju grafičku karticu, kontaktirajte ViewSonic® radi ne-DDC adaptera.

## **Upravljački gumbi ne rade**

• Pritiskajte istodobno samo jedan gumb.

# **7. Čišćenje i održavanje**

# **Čišćenje monitora**

- POBRINITE SE DA JE MONITOR ISKLJUČEN.
- NIKAD NE PRSKAJTE I NE IZLIJEVAJTE NIKAKVE TEKUĆINE PO EKRANU ILI KUĆIŠTU.

## **Za čišćenje ekrana:**

- 1. Obrišite ekran čistom, mekom krpom koja ne otpušta dlačice. Na taj način ćete odstraniti prašinu i ostale čestice.
- 2. Ako ekran još uvijek nije čist, nanesite malu količinu sredstva za čišćenje stakla koja ne sadrže amonijak niti alkohol na čistu i meku krpu koja ne otpušta dlačice i njome obrišite ekran.

## **Za čišćenje kućišta:**

- 1. Koristite meku i suhu krpu.
- 2. Ako kućište još uvijek nije čisto, nanesite malu količinu blagoga, neabrazivnog deterdženta koji ne sadrže amonijak niti alkohol na čistu i meku krpu koja ne otpušta dlačice i njome obrišite površinu.

## **Odricanje od odgovornosti**

- ViewSonic® ne preporučuje korištenje sredstava za čišćenje na bazi amonijaka ili alkohola pri čišćenju zaslona ili kućišta. Neka kemijska sredstva za čišćenje imaju povijest oštećivanja zaslona i/ili kućišta monitora.
- ViewSonic ne snosi odgovornost za oštećenja koja su nastala upotrebom sredtava za čišćenje koja u sebi sadrže amonijak i alkohol.

**Oprez:**

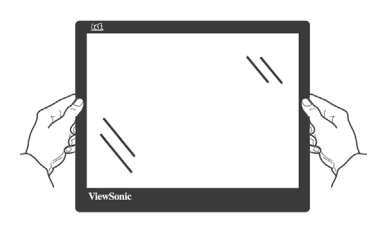

Držite monitor samo za okvir.

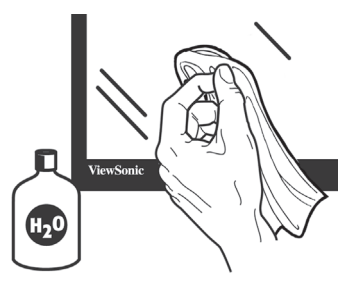

Čistite ga samo mekom pamučnom krpom namočenom u vodu.

# **8. Informacije o sukladnosti**

**NAPOMENA :** U ovom odjeljku nalaze se svi povezani zahtjevi i izjave u vezi propisa. Potvrđene odgovarajuće prijave moraju se odnositi na naljepnice nazivne pločice i važne oznake na uređaju.

# **8-1. Izjava o sukladnosti s FCC**

Ovaj uređaj je sukladan s 15. dijelom FCC propisa. Rukovanje njime podliježe ovim dvima uvjetima: (1) ovaj uređaj ne smije izazvati štetne smetnje i (2) ovaj uređaj mora prihvatiti sve primljene smetnje, uključujući i smetnje koje mogu dovesti do neželjenog rada.

Ovaj uređaj je ispitan i utvrđeno je da zadovoljava ograničenja za klasu B digitalnih uređaja, u skladu sa dijelom 15 pravila FCC. Ova ograničenja su određena kako bi pružila razumnu zaštitu od štetnih smetnji u stambenim instalacijama. Ovaj uređaj stvara, koristi i može emitirati radiofrekvencijsku energiju i ako se ne postavi i ne koristi u skladu s uputama, može izazvati štetno djelovanje na radiokomunikacije. Međutim ne postoje jamstva da se smetnje ipak neće pojaviti u pojedinim dijelovima instalacije. Ako ovaj uređaj stvara štetne smetnje radijskom i televizijskom prijemu, koje se mogu utvrditi isključivanjem i ponovnim uključivanjem uređaja, potičemo korisnika da smetnje ispravi putem jedne ili više od sljedećih mjera:

- Preusmjerite ili premjestite antenu prijemnika.
- Povećajte razmak između uređaja i prijemnika.
- Spojite uređaj na zidnu utičnicu koja se nalazi u strujnom krugu različitom od onoga u kojemu je spojen prijemnik.
- Potražite savjet i pomoć prodavatelja ili iskusnog radio/TV tehničara.

**Upozorenje:** Upozoravamo vas da promjene i preinake koje nisu izričito odobrene od odgovorne strane za sukladnost, mogu dovesti do gubitka prava na korištenje ovog uređaja.

# **8-2. Izjava Industry Canada**

CAN ICES-3 (B)/NMB-3(B)

# **8-3. CE sukladnost za europske zemlje**

Uređaj je sukladan EMC direktivi 2014/30/EU i Niskonaponskoj direktivi 2014/35/EU.

### **Ovi podaci su namijenjeni samo za države članice Europske unije:**

Oznaka s desne strane je u skladu s direktivom o Otpadnim električnim i elektroničkim uređajima 2012/19/ EU (WEEE). Oznaka govori o zahtjevu da se uređaji NE odlažu kao nerazvrstani gradski otpad već da se za to mora koristiti sustav za povrat i prikupljanje u skladu s lokalnim zakonima.

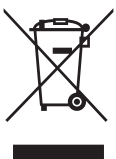

# **8-4. Izjava o RoHS2 sukladnosti**

Ovaj proizvod je zamišljen i proizveden u skladu s Direktivom 2011/65/EU Eurpopskog parlamenta i Vijeća o ograničenju upotrebe određenih opasnih tvari u električnim i elektroničkim uređajima (Direktiva RoHS2) i smatra se da je sukladan vrijednostima o najvišoj koncentraciji koje je izdalo European Technical Adaptation Committee (TAC) kako je dolje prikazano:

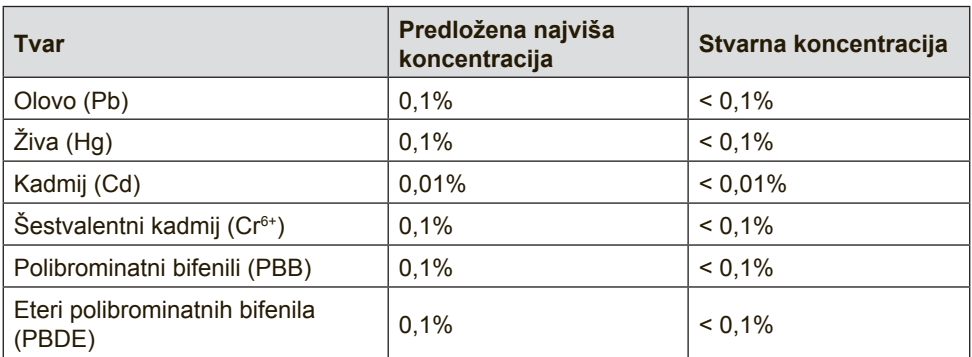

### **Određeni dijelovi gore navedenih proizvoda se izuzimaju u skladu s Dodatkom III RoHS2 direktiva kako je navedeno dolje:**

Primjeri izuzetih dijelova su:

1. Živa u fluorescentnim svjetiljkama s hladnom katodom i fluorescentnim svjetiljkama s vanjskim elektrodama (CCFL i EEFL) za posebne namjene ne prelazi (po svjetiljci):

(1) Mala duliina ( $\leq$  500 mm): maksimalno 3.5 mg po svietilici.

(2) Srednia duljina ( $>500$  mm i  $\leq$  1500 mm): maksimalno 5 mg po svjetiljci.

(3) Velika duljina ( $>$ 1500 mm): maksimalno 13 mg po svjetiljci.

- 2. Olovo u staklu katodnih cijevi.
- 3. Olovo u staklu fluorescentnih cijevi ne premašuje 0,2% težinskog udjela.
- 4. Olovo kao legirajući element u aluminiju sudjeluje s najviše 0,4% težinskog udjela.
- 5. Legura bakra sadrži do 4% olova u težinskom udjelu.
- 6. Olovo u legurama za lemljenje na visokim temperaturama (tj. legure na bazi olova s težinskim udjelom olova od 85% i više).
- 7. Električne i elektroničke komponente koje sadrže olovo u staklu ili keramici osim dielektrične keramike u kondenzatorima, primjerice piezoelektrični uređaji ili u staklu ili kalupu keramičkog spoja.

# **8-5. Rješavanje odlaganja otpada nakon radnog vijeka proizvoda**

ViewSonic poštuje okoliš i predano nastoji poticati rad i život u skladu s prirodom. Hvala vam što ste i sami dio pametnijeg računarstva u skladu s prirodom.

Posjetite web stranicu ViewSonica i saznajte više.

## **SAD i Kanada:**

http://www.viewsonic.com/company/green/recycle-program/

## **Europa:**

http://www.viewsoniceurope.com/eu/support/call-desk/

## **Tajvan:**

http://recycle.epa.gov.tw/recycle/index2.aspx

# **9. Izjava o vlasničkim pravima**

Copyright © ViewSonic Corporation, 2017. Sva prava su zadržana.

Macintosh i Power Macintosh su registrirani trgovački znakovi Apple Inc.

Microsoft, Windows, i Windows logotip su registrirani trgovački znakovi Microsoft Corporation u Sjedinjenim Američkim Državama i ostalim zemljama.

ViewSonic i logogtip s tri ptice su registrirani trgovački znakovi ViewSonic Corporation.

VESA je registrirani trgovački znak Video Electronics Standards Association. DPMS, DisplayPort i DDC su trgovački znakovi VESA. ENERGY STAR® je registrirani trgovački znak U.S. Environmental Protection Agency (EPA).

U svojstvu partnera ENERGY STAR®, ViewSonic Corporation je utvrdio kako ovaj proizvod zadovoljava ENERGY STAR® smjernice o iskoristivosti energije.

Odricanju od odgovornosti: ViewSonic Corporation ne snosi odgovornost za ovdje sadržane tehničke ili uredničke greške ili propuste, kao niti za slučajne ili posljedične štete koje mogu nastati zbog opremanju ovog materijala ili zbog radnih svojstava ili korištenja ovog proizvoda.

U interesu trajnog unapređenja ovog proizvoda, ViewSonic Corporation zadržava pravo na izmjene u tehničkim svojstvima proizvoda bez prethodne obavijesti o tome. Podaci u ovom dokumentu se mogu promijeniti bez obavijesti o tome.

Ni jedan dio ovog dokumenta se ne smije kopirati, reproducirati, prenositi nijednim sredstvom, za nijednu svrhu bez prethodne pismene dozvole iz ViewSonic Corporation.

# **10. Podaci o usluzi**

# **Registracija proizvoda**

Hvala što ste kupili proizvod ViewSonic! Registracijom se aktivira standardno ograničeno jamstvo za va proizvod na temelju kojega imate pravo na prijem obavijesti o novim verzijama proizvoda, ako to želite.

Popunite ovaj obrazac kako biste registrirali novi proizvod,zatim ga pošaljite poštom/faksom u ViewSonic na temelju podataka na sljedećoj strani Stavke koje su označene zvjezdicom (\*) obvezne su.

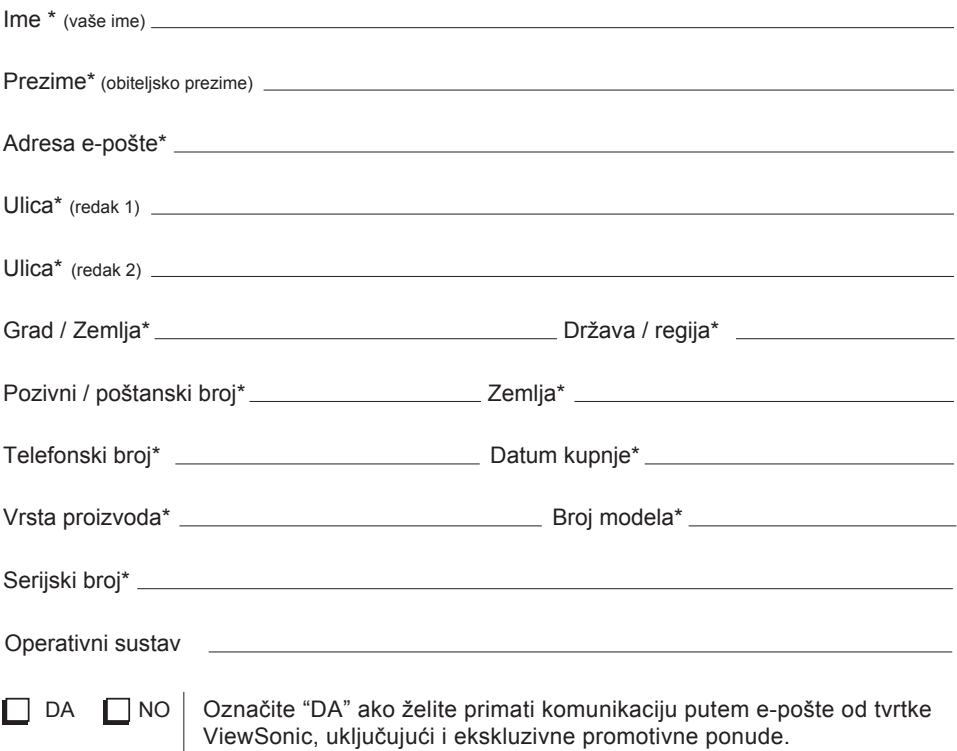

Mi u ViewSonic poštujemo vašu privatnost. ViewSonic ne prodaje popise svojih kupaca ili slične podatke trećim stranama. \*Registracija proizvoda dostupna je samo u nekim zemljama

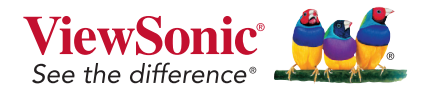

VX4380-4K\_UG\_CRO Rev. 1A 07-13-17

# **Podrška za korisnike**

Za tehničku podršku ili servis proizvoda pogledajte dolje ili kontaktirajte maloprodaju.

**NAPOMENA**: Bit će vam potreban serijski broj proizvoda.

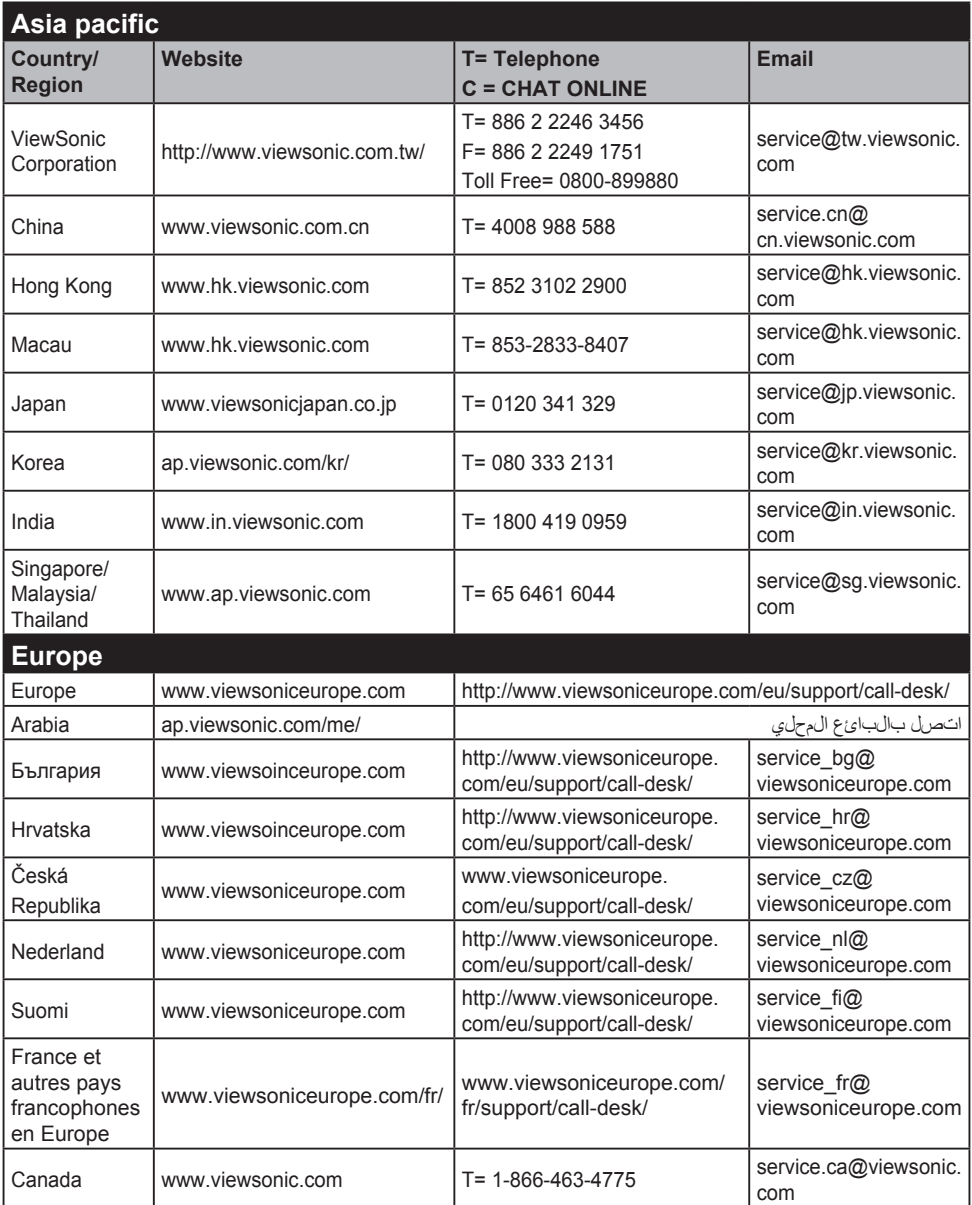

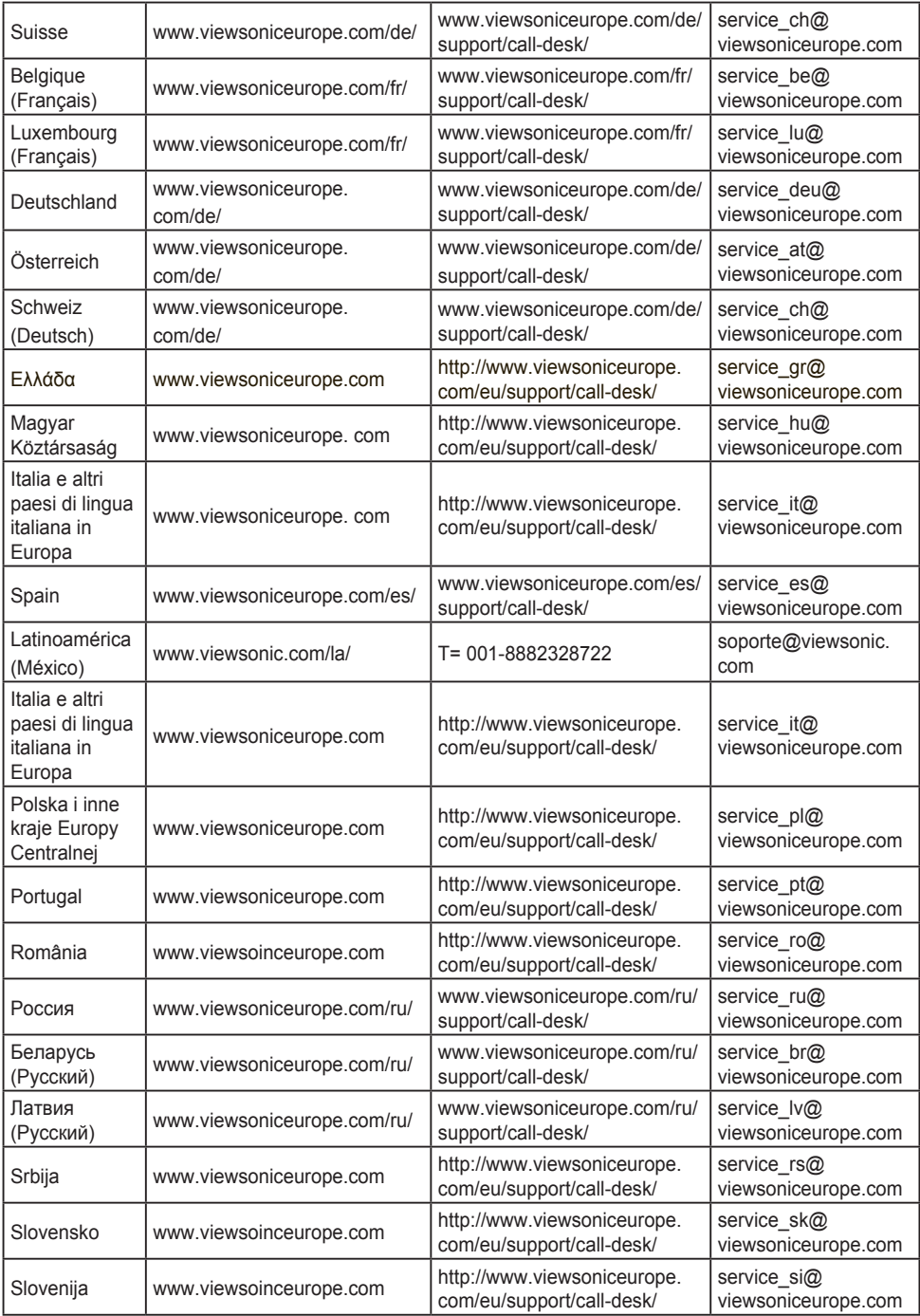

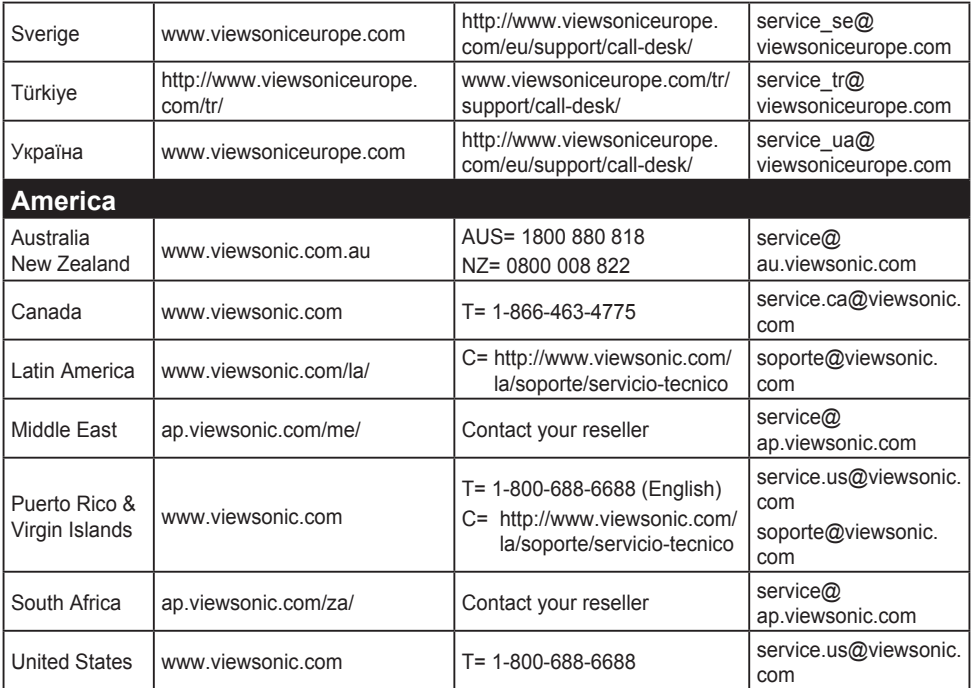

# **Ograničeno jamstvo**

### **ViewSonic® monitor**

### **Što je obuhvaćeno jasmtvom:**

ViewSonic jamči da ne njegovim proizvodima pod normalnim uvjetima korištenja neće biti kvarova u materijalu ili u izradi u jamstvenom periodu. Ako se na proizvodu u jamstvenom periodu pokaže kvar u izradi ili materijalu, ViewSonic će prema vlastitoj procjeni popraviti ili zamijeniti proizvod sličnim proizvodom. Zamjenski proizvdod ili dijelovi mogu uključivati prerađene ili obnovljene dijelove ili komponente.

### **Koliko dugo traje jamstvo:**

ViewSonic monitori imaju jamstvo u trajanju između 1 i 3 godina, ovisno o zemlji kupnje, za sve dijelove, uključujući izvor svjetla i za sav rad, počevši o datuma prve korisničke kupnje.

## **Tko je zaštićen jasmtvom:**

Ovo jamstvo vrijedi samo za prvoga kupca.

# **Što jamstvom nije obuhvaćeno:**

- 1. Svi proizvodi na kojima je serijski broj izbrisan, izmijenjen ili odstranjen.
- 2. Oštećenje, istrošenost ili neispravni rad koji su nastali zbog:
	- a. Nezgoda, pogrešnog korištenja, znemarivanja, vode, požara, grmljavine ili ostalih prirodnih sila, zbog neovlaštenih preinaka na proizvodu ili nepridržavanja uputa koje ste dobili s ovim proizvodom.
	- b. Svih oštećenja proizvoda pri dostavi.
	- c. Uklanjanja ili instaliranja proizvoda.
	- d. Uzroka izvan proizvoda, poput kolebanja u napajanju ili kvarova napajanja.
	- e. Upotrebe dijelova ili opreme koja nije u skladu sa tehničkim zahtjevima ViewSonica.
	- f. Normalnog trošenja u radu.
	- g. Bilo kojega drugog razloga koji nije vezan uz oštećenje proizvoda.
- 3. Svaki proizvod koji pokazuje stanje koje je općepoznato pod nazivom "usnimavanje slike" koje nastaje kad se na proizvodu prikazuje statička slika u dužem vremenskom periodu.
- 4. Troškove za uklanjanje, instalaciju, transportne troškove u jednom smjeru, osiguranje i usluge podešavanja.

## **Kako dobiti uslugu servisa:**

- 1. Radi informacija u servisiranju u okviru jamstve, kontaktirajte Podršku za korisnike ViewSonic (Molimo pogledajte stranicu Podrške za korisnike). Morate dati serijski broj vašeg proizvoda.
- 2. Za ostvarivanje popravka u okviru jamstva morat ćete osigurati (a) originalni račun o kupnji, (b) vaše ime, (c) vašu adresu, (d) opis problema i (e) serijski broj proizvoda.
- 3. Odnesite ili otpremite proizvod pripremljen za transport u originalnoj ambalaži do ovlaštenog servisa ViewSonic ili u ViewSonic.
- 4. Radi dodatnih obavijesti ili ime ovlaštenog servisnog centra ViewSonic kontaktirajte ViewSonic.

## **Ograničenja jamstva:**

Nema jamstava, izričitih ili podrazumijevanih koja bi se mogla protezati izvan ovdje opisanih granica uključujući i podrazumijevano jamstvo o mogućnosti prodaje ili prikladnosti za pojedinu primjenu.

### **Iznimke od oštećenja:**

Odgovornost ViewSonica je ograničena na cijenu popravka ili zamjene proizvoda. ViewSonic neće biti odgovoran za:

- 1. Oštećenja ostale imovine koja mogu nastati oštećenjima proizvoda, oštećenja zbog neprikladnosti, gubitka mogućnosti korištenja proizvoda, gubitka vremena, gubitka profita, gubitka poslovnih prigoda, gubitka u robi, smetnji u poslovnim vezama ili druge komercijalne gubitke čak i kad je pružen savjet o mogućnosti takvog oštećenja.
- 2. Sva druga oštećenja, slučajna ili posljedična ili kakva druga.
- 3. Za sva potraživanja bilo koje treće strane od kupca.
- 4. Popravak ili pokušaj popravka bilo koje drug osobe osim onih koje je ovlastio ViewSonic.

### **Učinak državnog zakona:**

Ovo jamstvo daje vam točno određena zakonska prava no možete imati i druga prava koja se razlikuju među državama. Neke države ne dopuštaju ograničenja podrazumijevanih jamstava i/ili ne dopuštaju isključivanje slučajnih ili posljedičnih šteta, pa se u tom slučaju gore navedena ograničenja ne odnose na vas.

## **Prodaja izvan područja SAD i Kanade:**

Za podatke o jamstvu i servisu ViewSonicovih proizvoda koji se prodaju izvan SAD i Kanade, kontaktirajte ViewSonic ili vašega lokalnog zastupnika ViewSonic.

Jamstveni period za ovaj proizvod na osnovnom teritoriju Kine (isključuju se Hong Kong, Macao i Taiwan) podliježe uvjetima i okolnostima korištenja iz Kartice jamstvenog održavanja.

Za korisnike u Europi i Rusiji sve pojedinosti o jamstvu mogu se pronaći na

www.viewsoniceurope.com pod Support/Warranty Information (Podrška/Podaci o jamstvu).

Display Warranty Term Template In UG VSC\_TEMP\_2007

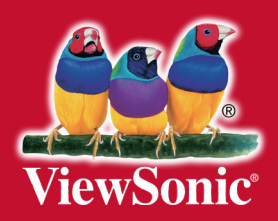